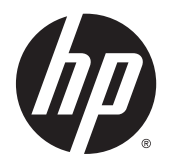

Ghidul pentru utilizator

© Copyright 2015 Hewlett-Packard Development Company, L.P.

Bluetooth este o marcă comercială deţinută de proprietarul său şi este utilizată de Hewlett-Packard Company sub licenţă. Intel este o marcă comercială a Intel Corporation în S.U.A. şi în alte ţări/regiuni. Microsoft şi Windows sunt mărci comerciale înregistrate în S.U.A. ale grupului de companii Microsoft.

Informaţiile cuprinse în acest document se pot modifica fără preaviz. Singurele garanţii pentru produsele şi serviciile HP sunt specificate în declaratiile exprese de garanție ce însoțesc respectivele produse şi servicii. Nimic din conţinutul de faţă nu trebuie interpretat ca reprezentând o garanţie suplimentară. Compania HP nu va fi răspunzătoare pentru erorile tehnice sau editoriale sau pentru omisiunile din documentația de față.

Prima ediţie: Ianuarie 2015

Cod document: 799010-271

#### **Notă despre produs**

Acest ghid descrie caracteristici comune majorităţii modelelor. Este posibil ca unele caracteristici să nu fie disponibile pe computerul dvs.

Nu toate caracteristicile sunt disponibile în toate editiile de Windows. Acest computer poate necesita upgrade şi/sau achiziţionare separată de hardware, drivere şi/sau software pentru a beneficia din plin de funcţionalitatea sistemului de operare Windows. Pentru detalii, consultaţi <http://www.microsoft.com>.

Pentru a accesa cel mai recent ghid pentru utilizator, mergeți la [http://www.hp.com/](http://www.hp.com/support) [support](http://www.hp.com/support) şi selectaţi ţara/regiunea dvs. Selectaţi **Drivere şi descărcări**, apoi urmaţi instrucţiunile de pe ecran.

#### **Clauze privind software-ul**

Prin instalarea, copierea, descărcarea sau utilizarea în alt mod a oricărui produs software preinstalat pe acest computer, sunteţi de acord să vă supuneţi clauzelor din acordul de licență pentru utilizatorul final HP (ALUF). Dacă nu acceptaţi aceşti termeni de licenţă, singurul remediu este returnarea integrală a produsului nefolosit (hardware şi software) în cel mult 14 zile pentru o rambursare completă conform politicii de rambursare a vânzătorului.

Pentru orice alte informatii sau pentru a solicita o rambursare completă a prețului computerului, contactaţi vânzătorul.

## **Notificare de avertizare privind siguranţa**

**AVERTISMENT!** Pentru a reduce posibilitatea de vătămare prin arsuri sau de supraîncălzire a computerului, nu plasaţi computerul direct pe genunchi şi nu obstrucţionaţi orificiile de ventilaţie ale computerului. Utilizaţi computerul numai pe suprafeţe dure şi plane. Nu permiteţi blocarea fluxului de aer de către o altă suprafaţă tare, cum ar fi cea a unei imprimante opționale alăturate sau de către suprafețe moi, cum ar fi cele ale pernelor, păturilor sau hainelor. De asemenea, în timpul exploatării nu permiteţi ca adaptorul de c.a. să intre în contact cu pielea sau cu suprafeţe moi, cum ar fi cele ale pernelor, păturilor sau hainelor. Computerul şi adaptorul de c.a. respectă limitele de temperatură pentru suprafeţele accesibile utilizatorului, definite de standardul internaţional pentru siguranţa echipamentelor din tehnologia informaţiilor (IEC 60950-1).

# **Cuprins**

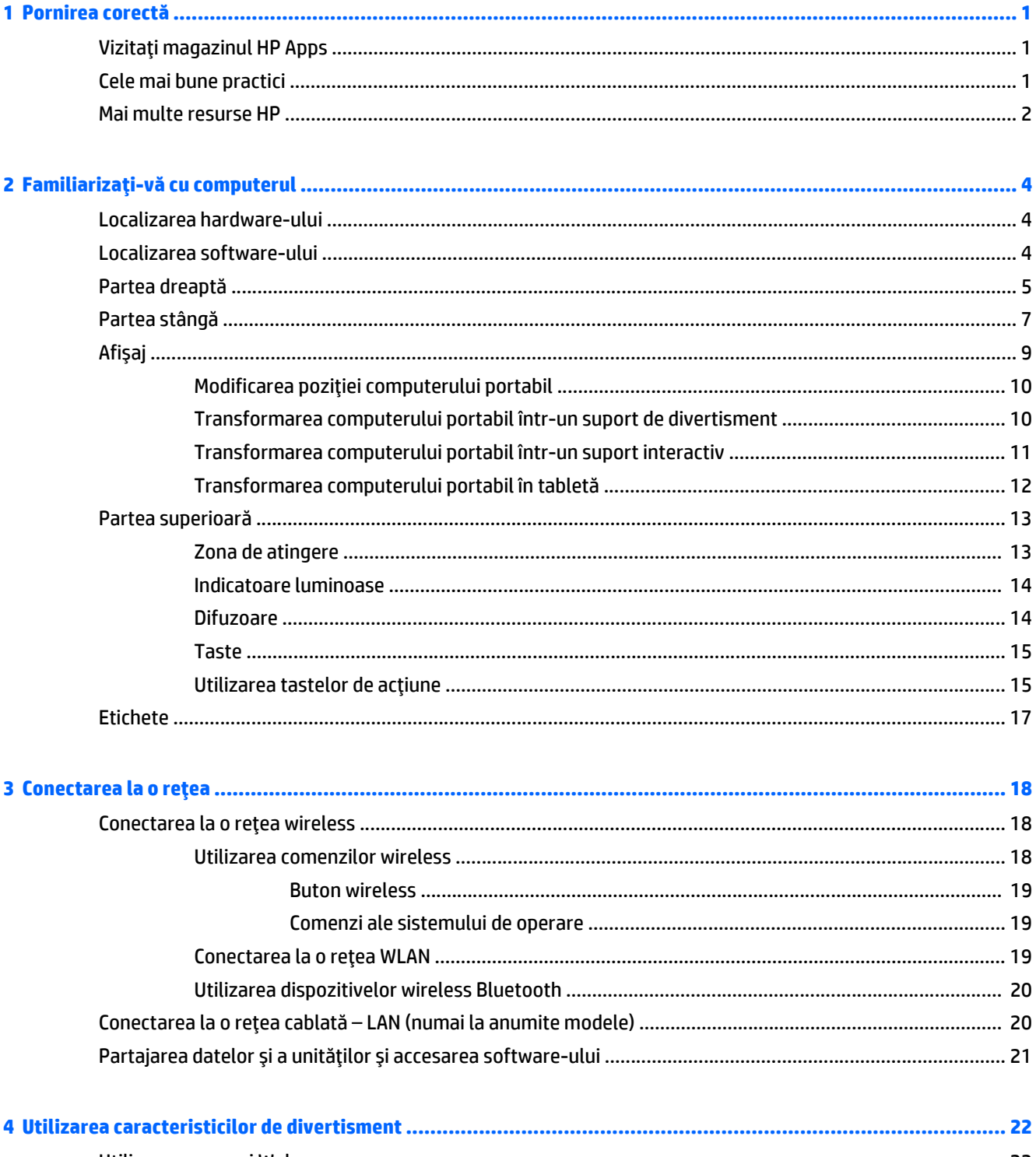

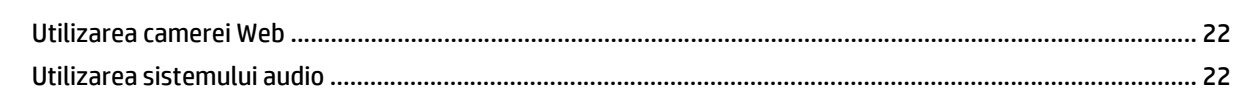

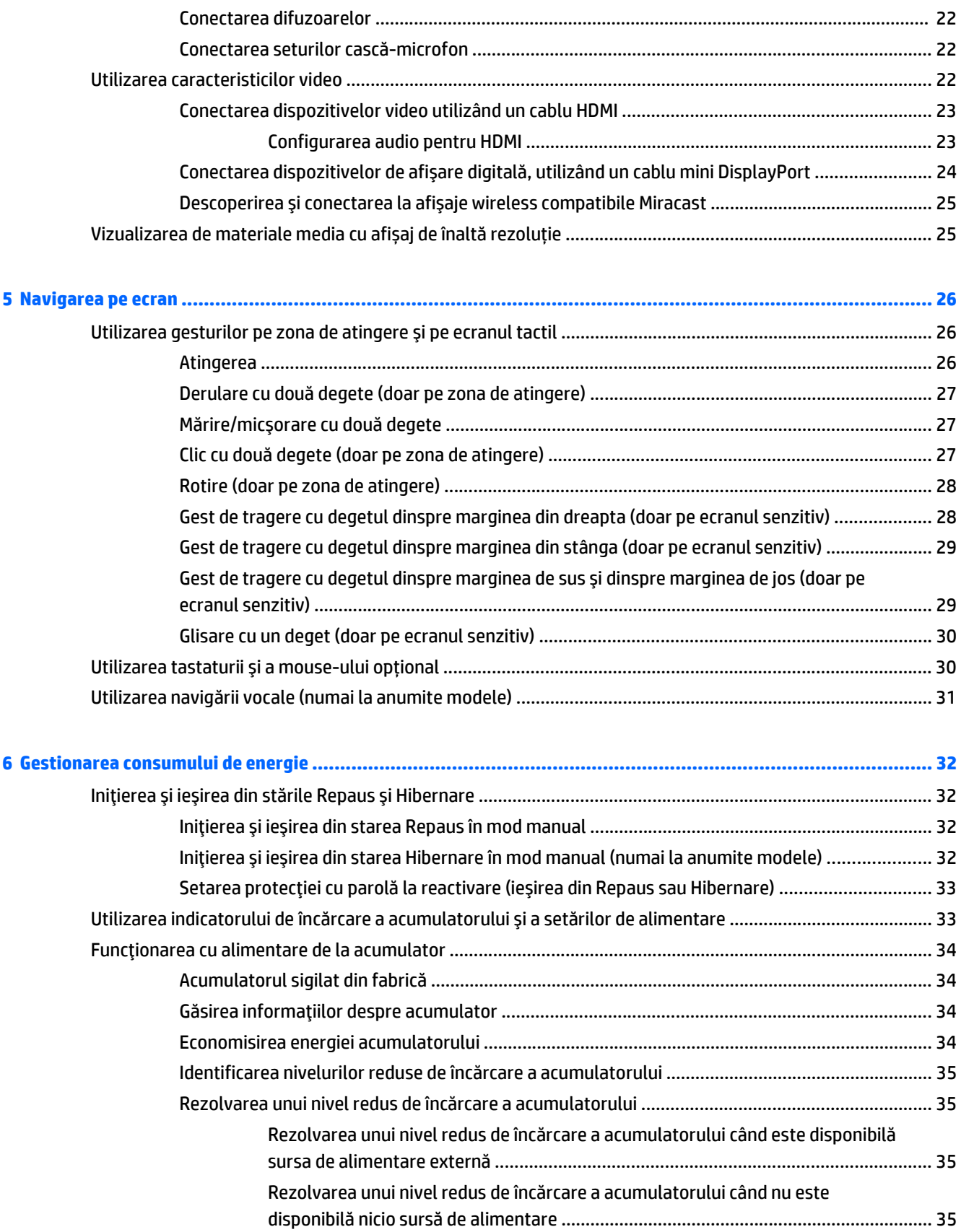

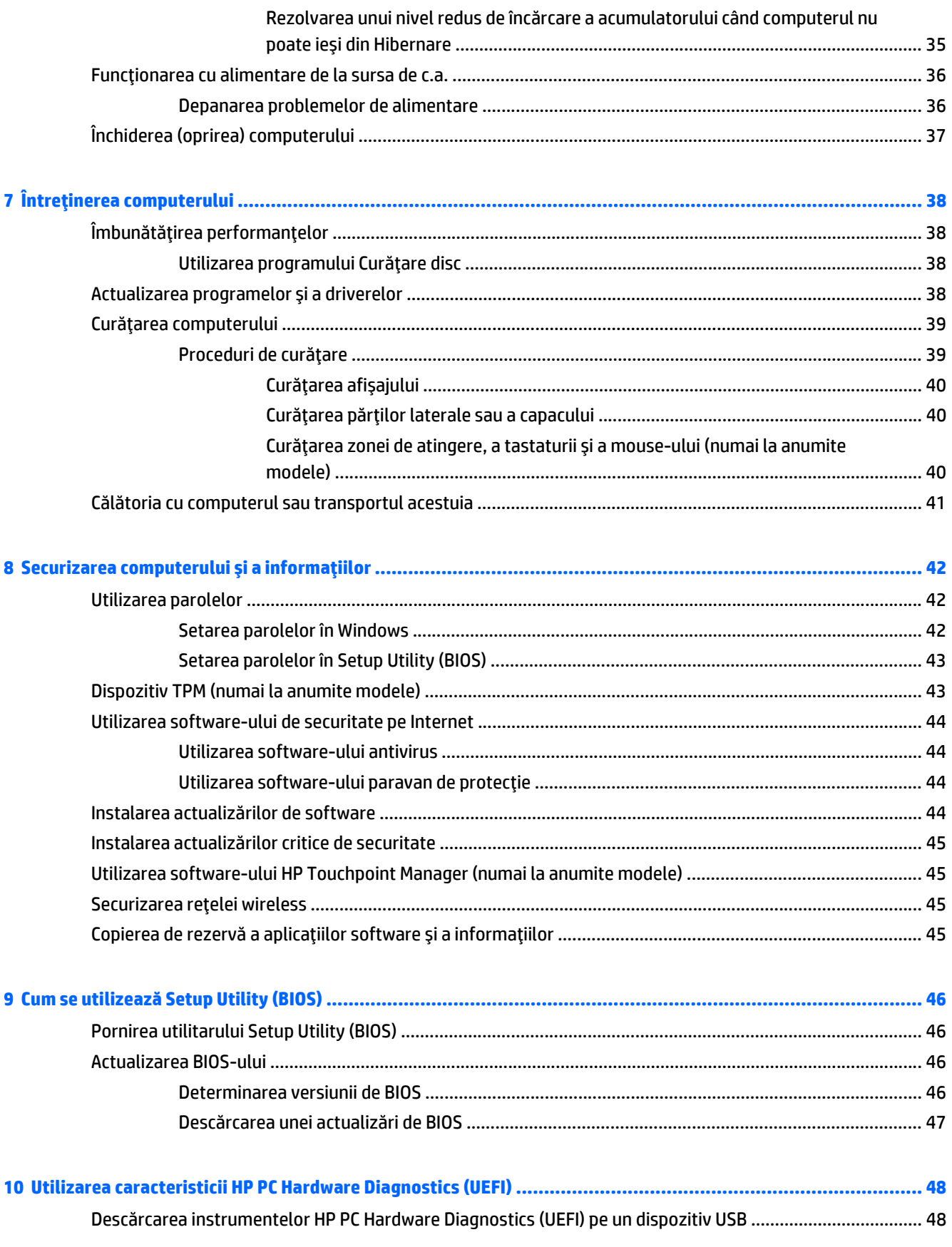

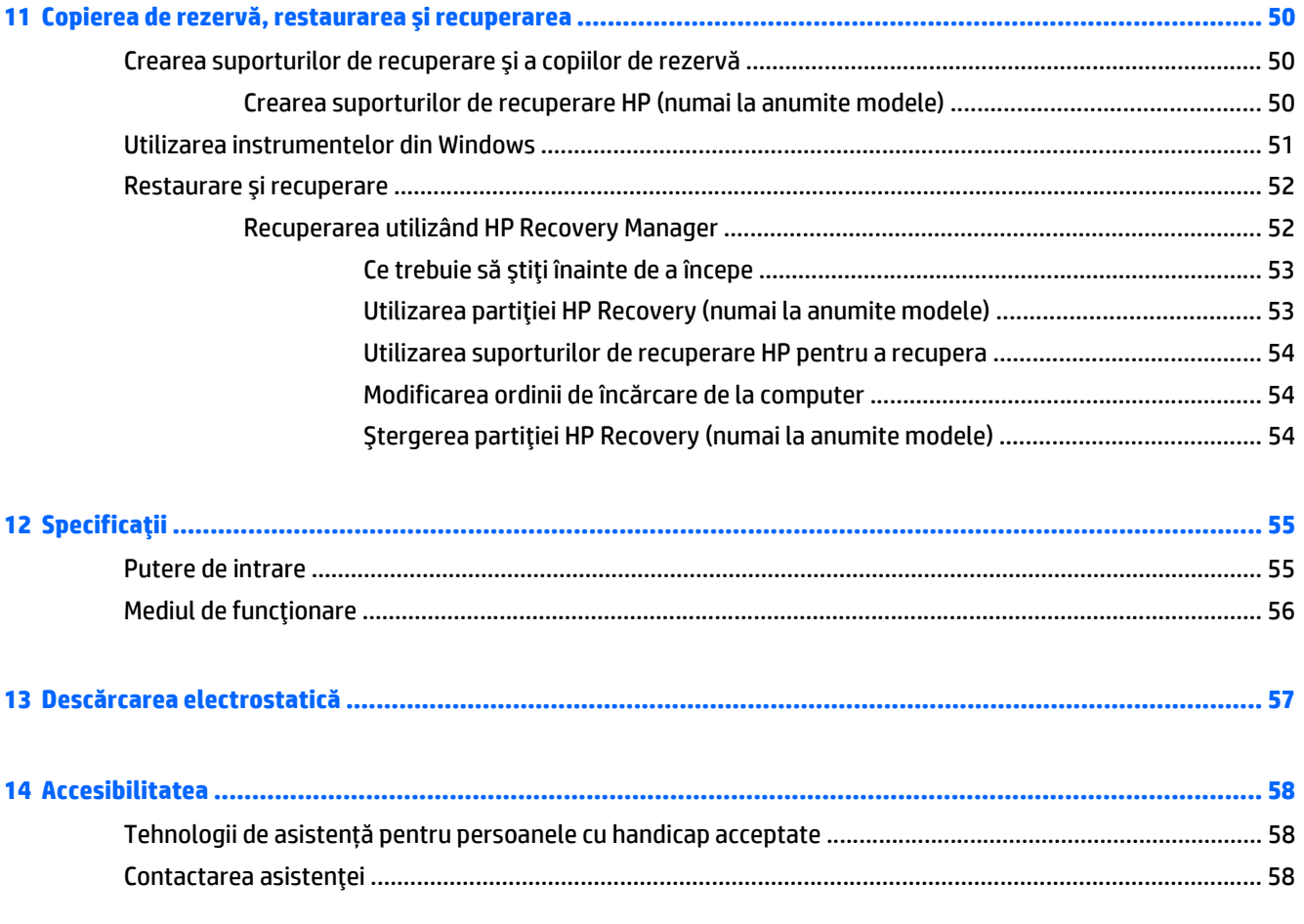

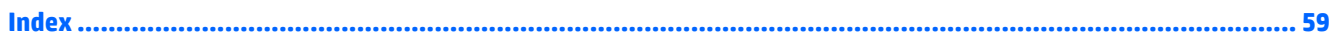

# <span id="page-8-0"></span>**1 Pornirea corectă**

Acest computer este un instrument puternic, conceput pentru a îmbunătăţi lucrul şi divertismentul. Citiţi acest capitol pentru a afla despre cele mai bune practici după configurarea computerului, lucruri distractive pe care le puteţi face cu computerul şi unde să mergeţi pentru a găsi resurse HP suplimentare.

# **Vizitaţi magazinul HP Apps**

Magazinul HP Apps oferă o gamă largă de jocuri populare, divertisment şi aplicaţii pentru muzică, aplicaţii pentru productivitate şi aplicaţii exclusive de la HP, pe care le care puteţi descărca pe ecranul Start. Selecţia este actualizată regulat şi include conţinut regional şi oferte specifice ţării/regiunii. Vizitaţi frecvent magazinul HP Apps pentru caracteristici noi şi actualizate.

**IMPORTANT:** Pentru a accesa magazinul HP Apps, trebuie să fiți conectat la Internet.

Pentru a vizualiza şi descărca o aplicaţie:

- **1.** Din ecranul Start, selectaţi aplicaţia **Magazin**.
- **2.** Selectaţi **HP Picks** pentru a vizualiza toate aplicaţiile disponibile.

**NOTĂ:** Lista **HP Picks** este disponibilă numai în anumite ţări/regiuni.

**3.** Selectați aplicația pe care doriți să o descărcați, apoi urmați instrucțiunile de pe ecran. După finalizarea descărcării, aplicaţia apare pe ecranul Toate aplicaţiile.

## **Cele mai bune practici**

După ce configuraţi şi înregistraţi computerul, vă recomandăm să efectuaţi următorii paşi pentru a beneficia la maximum de investiția dvs. inteligentă:

- Copiaţi de rezervă unitatea de disc prin crearea suporturilor de recuperare. Consultaţi [Copierea de](#page-57-0) rezervă, restaurarea ş[i recuperarea, la pagina 50.](#page-57-0)
- Dacă nu ați făcut deja acest lucru, conectați computerul la o rețea cablată sau wireless. Consultați detaliile din [Conectarea la o re](#page-25-0)ţea, la pagina 18.
- Familiarizați-vă cu hardware-ul și cu software-ul computerului. Pentru mai multe informații, consultați Familiarizaţi-vă [cu computerul, la pagina 4](#page-11-0) şi [Utilizarea caracteristicilor de divertisment,](#page-29-0) [la pagina 22](#page-29-0).
- Actualizați sau cumpărați software antivirus. Consultați [Utilizarea software-ului antivirus,](#page-51-0) [la pagina 44](#page-51-0).

# <span id="page-9-0"></span>**Mai multe resurse HP**

Pentru a localiza resursele care furnizează detalii despre produs, informaţii despre modul de utilizare şi altele, utilizaţi acest tabel.

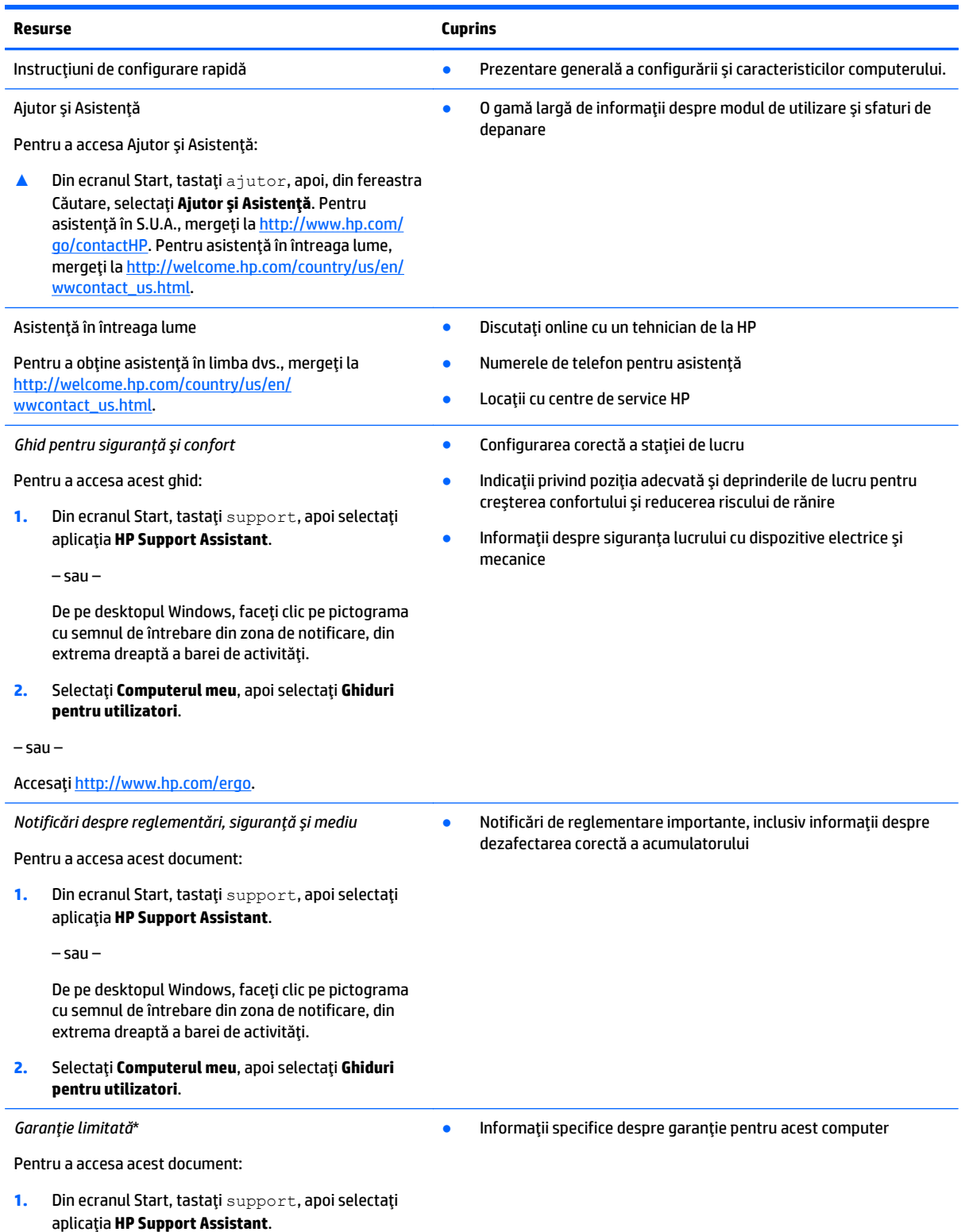

#### **Resurse Cuprins**

– sau –

De pe desktopul Windows, faceţi clic pe pictograma cu semnul de întrebare din zona de notificare, din extrema dreaptă a barei de activităţi.

#### **2.** Selectaţi **Computerul meu**, apoi selectaţi **Garanţie şi servicii**.

– sau –

Accesaţi <http://www.hp.com/go/orderdocuments>.

\*Garanţia limitată furnizată explicit de HP şi aplicabilă pentru produsul dvs. se găseşte împreună cu ghidurile pentru utilizatori pe computer şi/sau pe CD-ul/DVD-ul furnizat în cutie. În unele ţări/regiuni, HP poate furniza în cutie o garanţie limitată HP în format imprimat. Pentru ţările/regiunile în care garanţia nu este furnizată în format imprimat, puteţi să solicitaţi o copie imprimată de la <http://www.hp.com/go/orderdocuments> sau puteţi să scrieţi la:

- **America de Nord**: Hewlett-Packard, MS POD, 11311 Chinden Blvd, Boise, ID 83714, USA
- **Europa, Orientul Mijlociu, Africa**: Hewlett-Packard, POD, Via G. Di Vittorio, 9, 20063, Cernusco s/Naviglio (MI), Italy
- **Asia Pacific**: Hewlett-Packard, POD, P.O. Box 200, Alexandra Post Office, Singapore 911507

Când solicitaţi o copie imprimată a garanţiei, includeţi codul produsului, perioada de garanţie (care se găseşte pe eticheta cu numărul de serie), numele şi adresa poştală.

**IMPORTANT:** NU returnaţi produsul HP la adresele de mai sus. Pentru asistenţă în S.U.A, accesaţi [http://www.hp.com/go/contactHP.](http://www.hp.com/go/contactHP) Pentru asistență în întreaga lume, accesați [http://welcome.hp.com/country/us/en/wwcontact\\_us.html](http://welcome.hp.com/country/us/en/wwcontact_us.html).

# <span id="page-11-0"></span>**2 Familiarizaţi-vă cu computerul**

# **Localizarea hardware-ului**

Pentru a afla ce hardware este instalat pe computer:

**1.** Din ecranul Start, tastaţi panou de control, apoi selectaţi **Panou de control**.

 $-$  sau  $-$ 

De pe desktopul Windows, faceţi clic dreapta pe butonul **Start**, apoi selectaţi **Panou de control**.

**2.** Selectaţi **Sistem şi securitate**, selectaţi **Sistem**, apoi faceţi clic pe **Manager dispozitive** din coloana din stânga.

O listă afişează toate dispozitivele instalate în computer.

Pentru informații despre componentele hardware ale sistemului și despre numărul de versiune BIOS a sistemului, apăsați fn+esc.

## **Localizarea software-ului**

Pentru a afla ce software este instalat în computer:

**▲** Din ecranul Start, faceţi clic pe săgeată în jos din colţul din stânga jos al ecranului.

– sau –

De pe desktopul Windows, faceţi clic dreapta pe butonul **Start**, apoi selectaţi **Programe şi caracteristici**.

# <span id="page-12-0"></span>**Partea dreaptă**

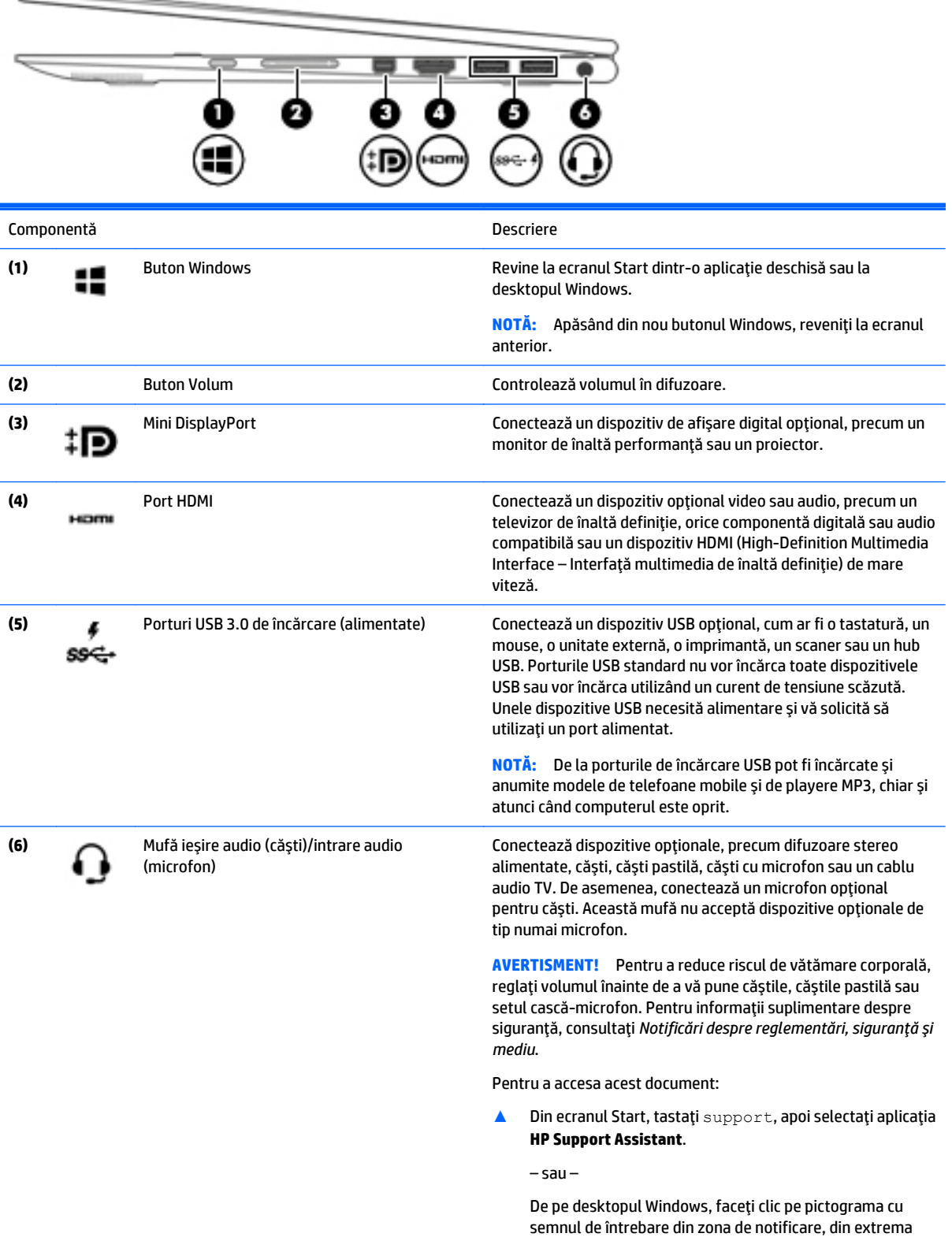

dreaptă a barei de activităţi.

**NOTĂ:** Când un dispozitiv este conectat la mufă, difuzoarele computerului sunt dezactivate.

**NOTĂ:** Asiguraţi-vă că la cablul dispozitivului există un conector cu 4 conductoare care acceptă atât ieşire audio (căşti), cât şi intrare audio (microfon).

# <span id="page-14-0"></span>**Partea stângă**

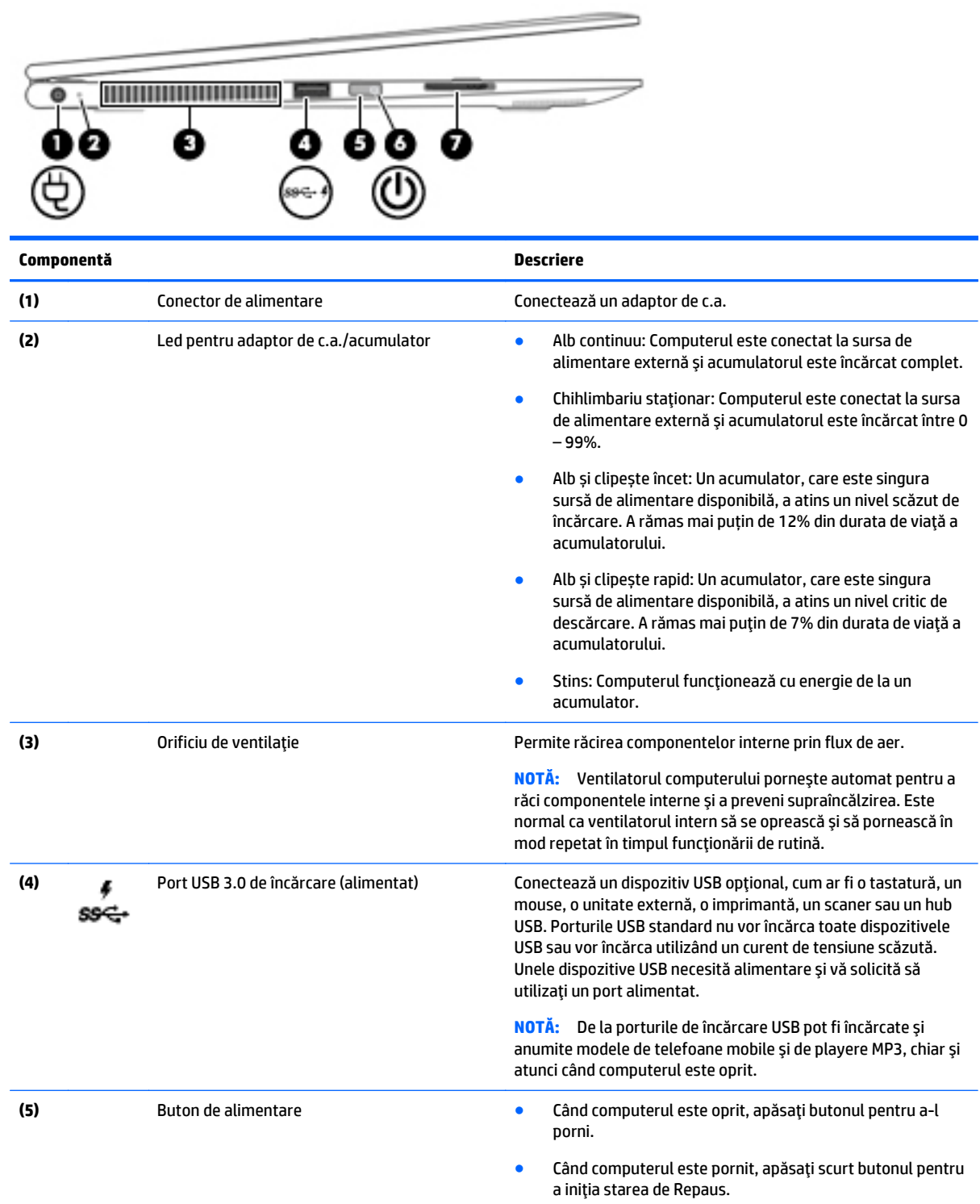

● Când computerul este în starea Repaus, apăsaţi scurt butonul pentru a ieşi din Repaus.

● Când computerul este în Hibernare, apăsaţi scurt butonul pentru a ieşi din Hibernare.

<span id="page-15-0"></span>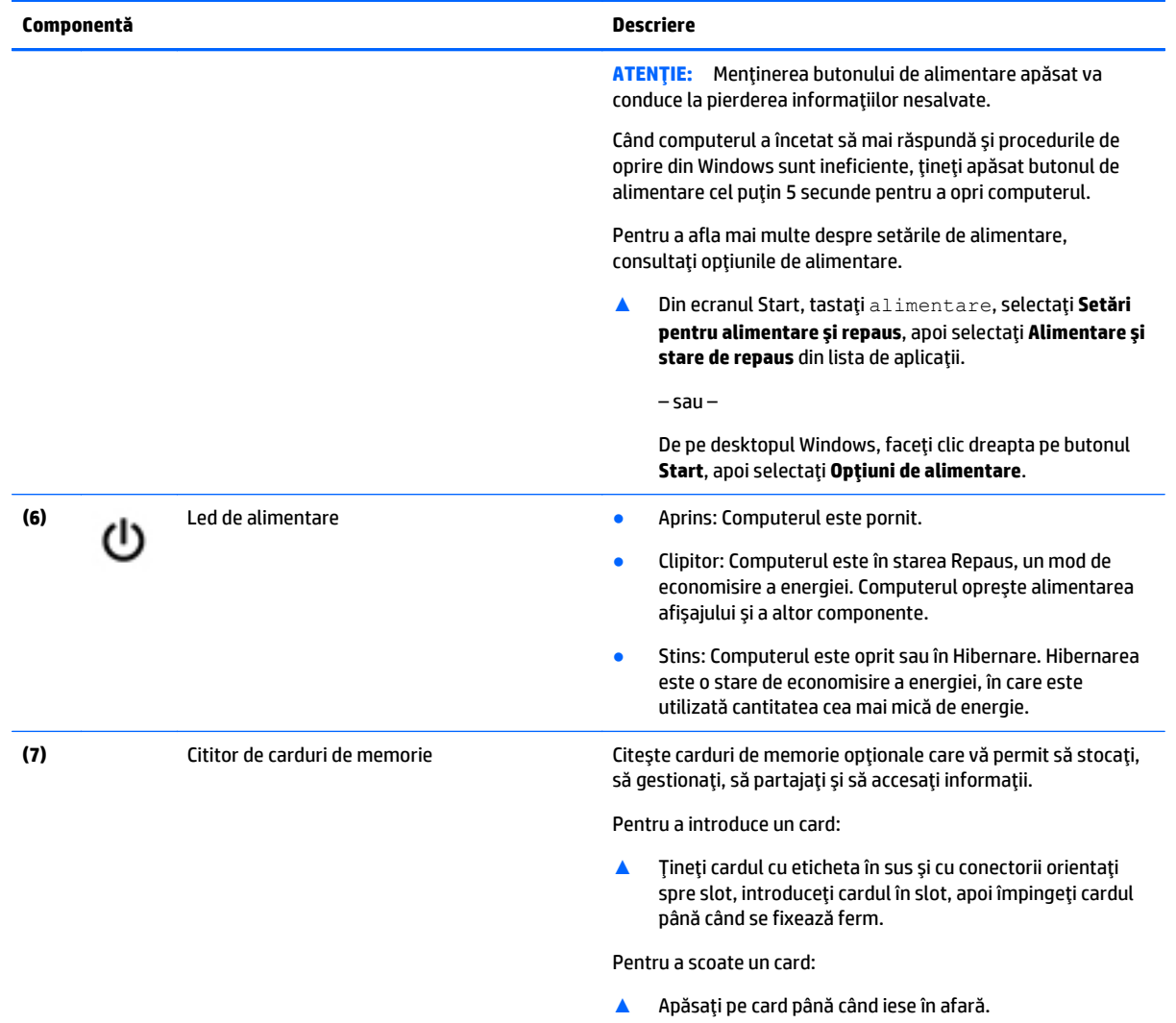

# <span id="page-16-0"></span>**Afişaj**

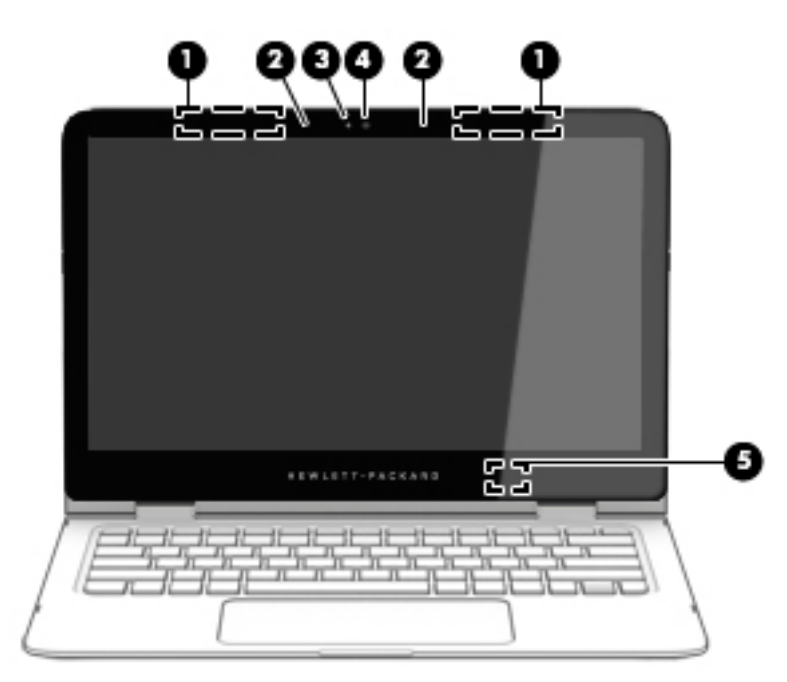

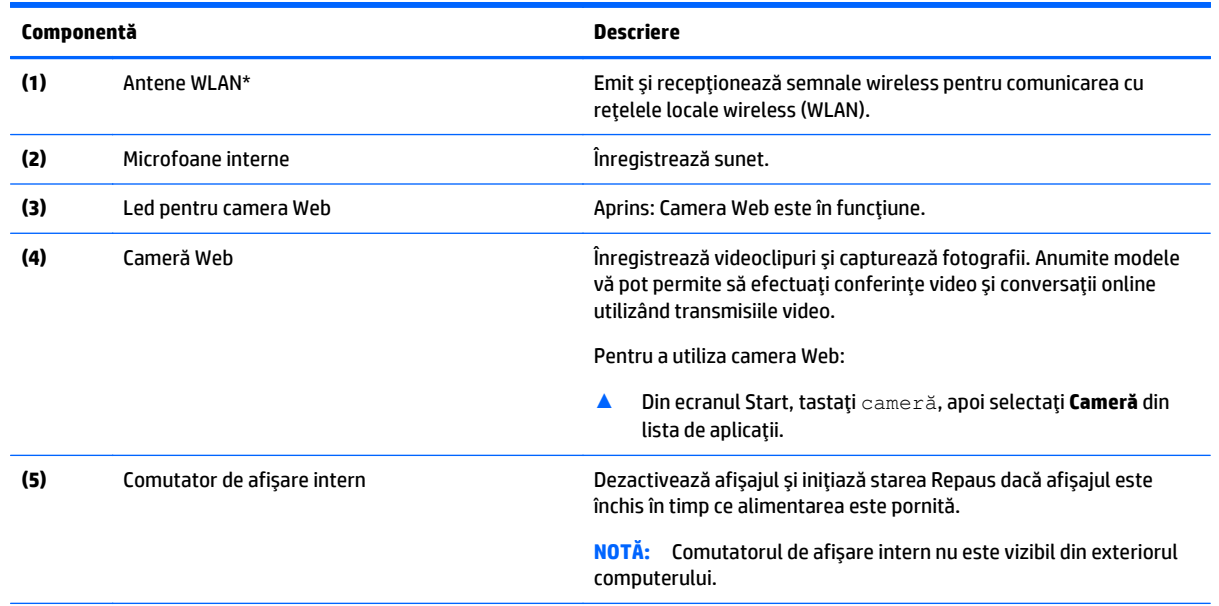

\*Antenele nu sunt vizibile din exteriorul computerului. Pentru a beneficia de transmisii optime, nu obstrucţionaţi zonele din imediata apropiere a antenelor. Pentru notificări de reglementare privind comunicaţiile wireless, consultaţi secţiunea *Notificări despre reglementări, siguranţă şi mediu* care se aplică în ţara/regiunea dvs.

Pentru a accesa acest document:

Din ecranul Start, tastaţi support, apoi selectaţi aplicaţia **HP Support Assistant**.

– sau –

De pe desktopul Windows, faceţi clic pe pictograma cu semnul de întrebare din zona de notificare, din extrema dreaptă a barei de activităţi.

## <span id="page-17-0"></span>**Modificarea poziţiei computerului portabil**

Computerul poate funcţiona ca un computer portabil clasic şi, în plus, afişajul poate fi rotit astfel încât computerul să se transforme într-un suport de divertisment, un suport interactiv sau într-o tabletă.

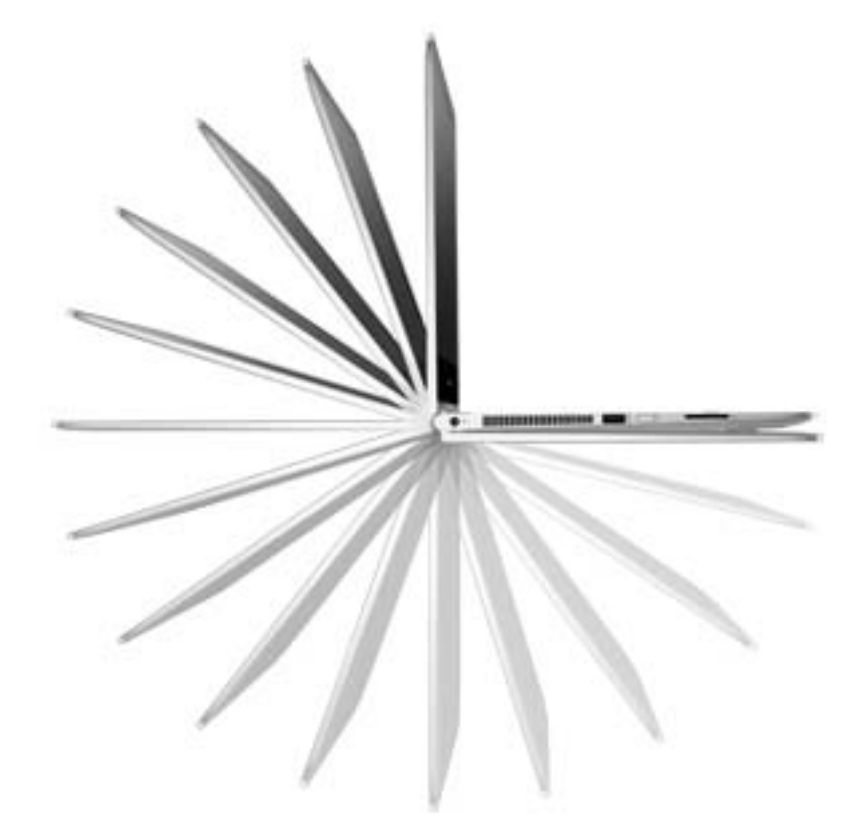

## **Transformarea computerului portabil într-un suport de divertisment**

Pentru a transforma computerul portabil într-un suport de divertisment, ridicaţi afişajul, apoi rotiţi-l spre spate într-o poziţie de şevalet (aproximativ 315 grade).

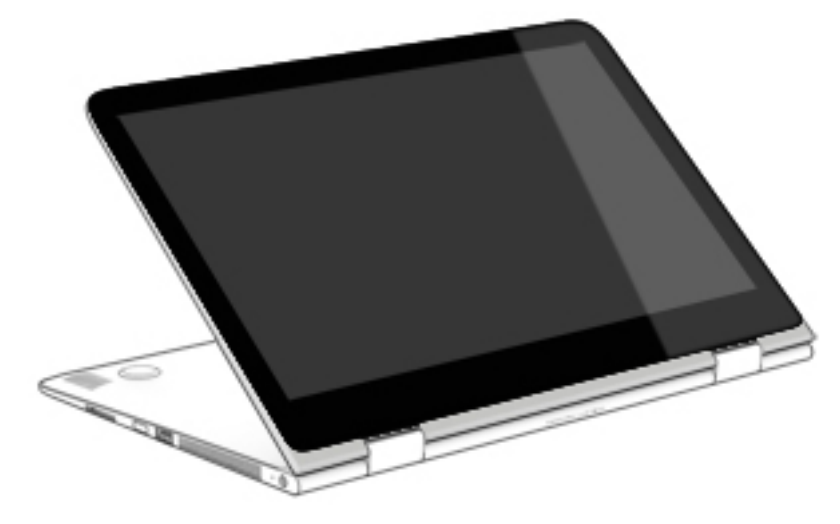

## <span id="page-18-0"></span>**Transformarea computerului portabil într-un suport interactiv**

Pentru a transforma computerul portabil într-un suport interactiv, ridicaţi afişajul, apoi rotiţi-l spre spate într-o poziţie de şevalet (aproximativ 315 grade). Sprijiniți computerul portabil pe marginile acestuia.

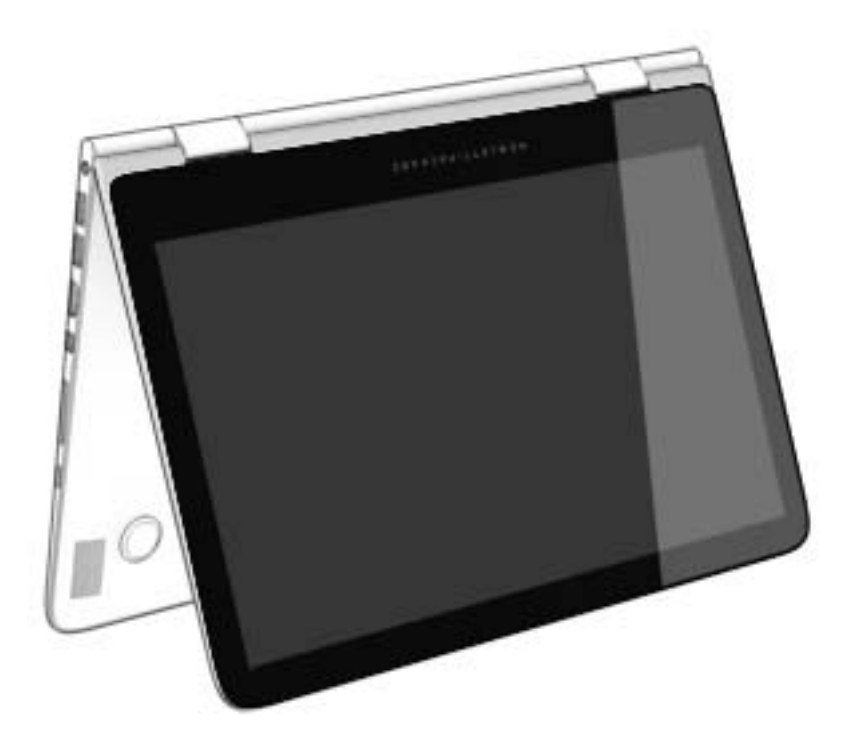

## <span id="page-19-0"></span>**Transformarea computerului portabil în tabletă**

Pentru a transforma computerul portabil în tabletă, ridicaţi afişajul, apoi rotiţi-l spre spate până când se suprapune peste partea inferioară a computerului (360 de grade).

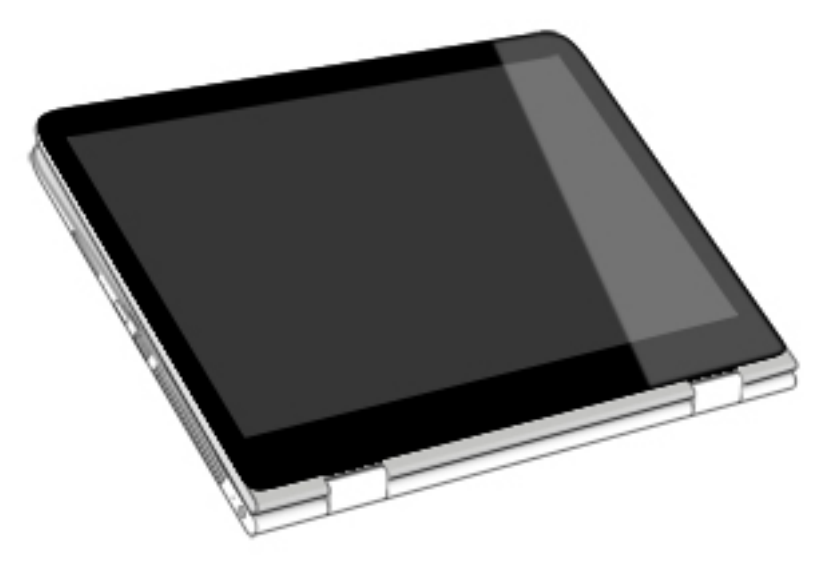

# <span id="page-20-0"></span>**Partea superioară**

## **Zona de atingere**

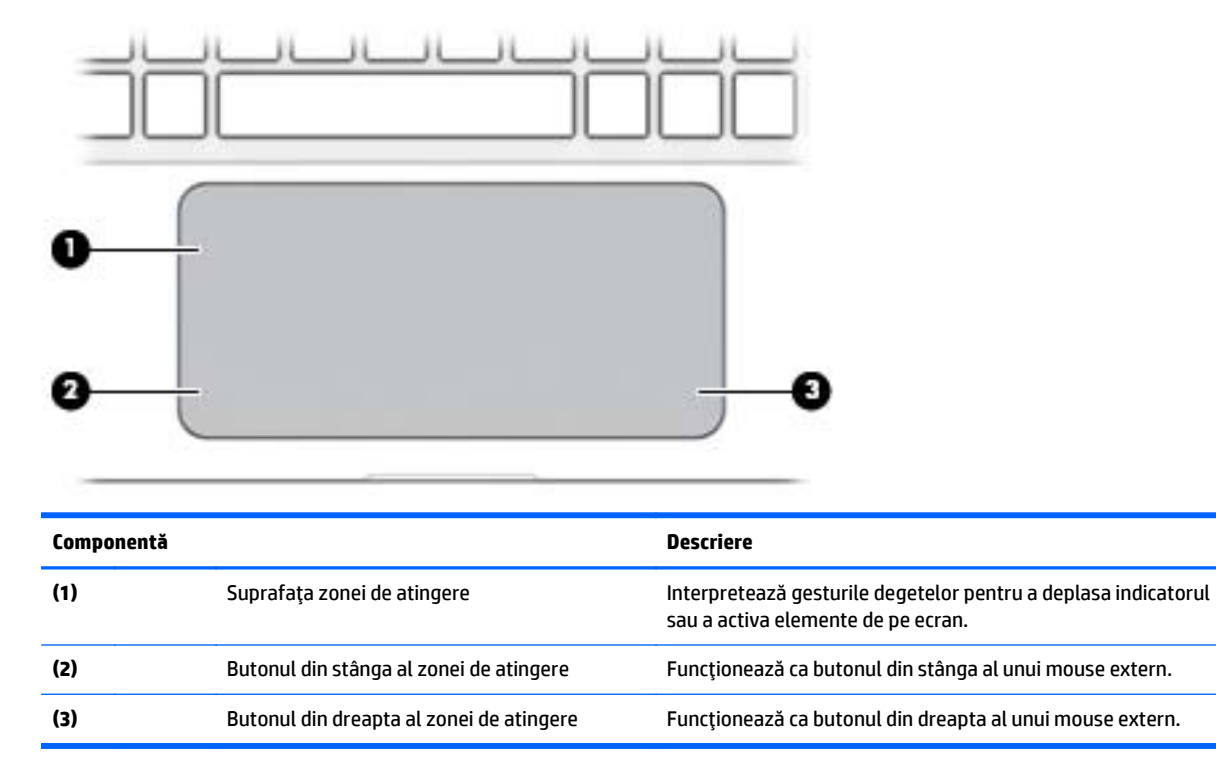

## <span id="page-21-0"></span>**Indicatoare luminoase**

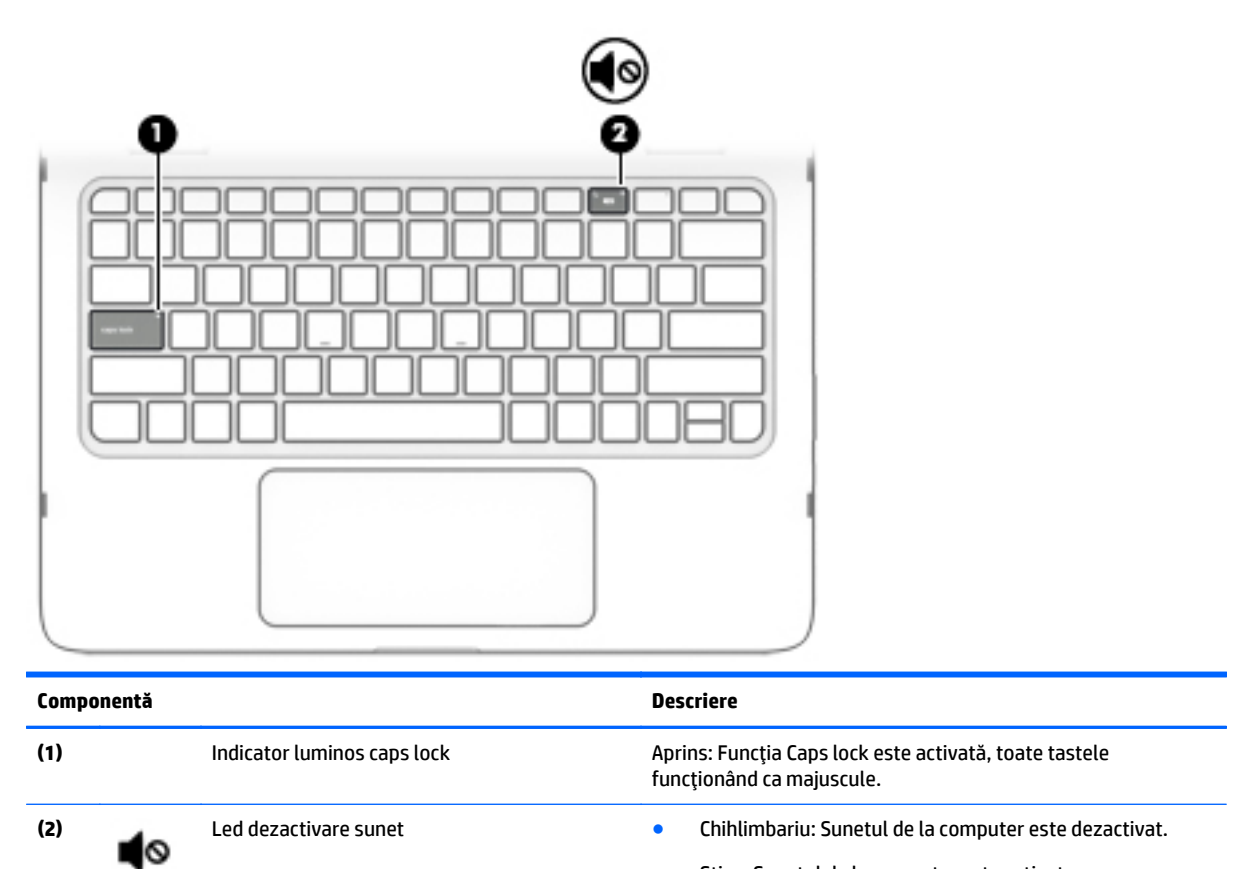

**Difuzoare**

## ⊫ Ξ г **Componentă Descriere** Difuzoare **Redau sunetul.**

● Stins: Sunetul de la computer este activat.

### <span id="page-22-0"></span>**Taste**

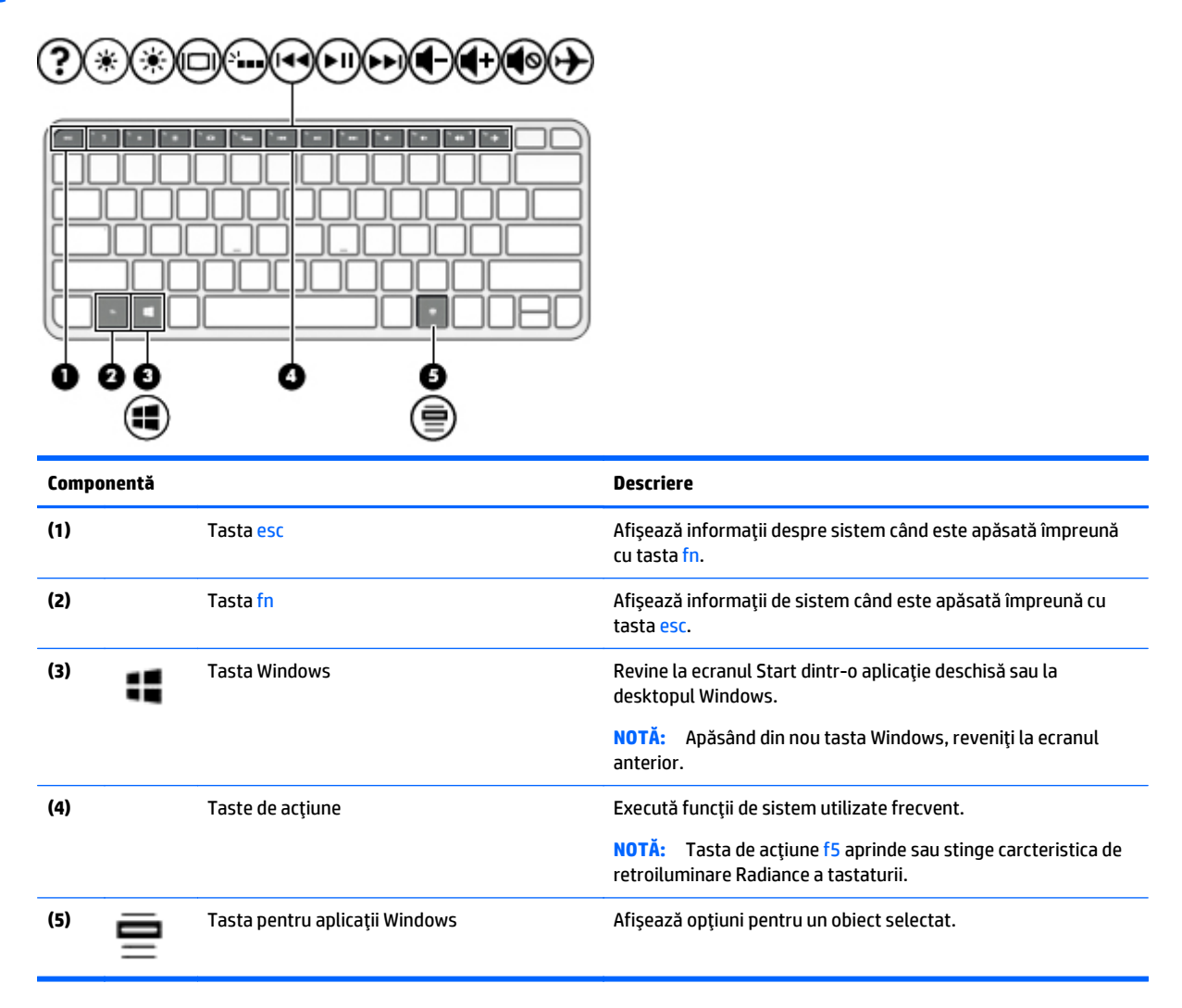

### **Utilizarea tastelor de acţiune**

În funcţie de model, computerul poate avea caracteristici de taste funcţionale, conform descrierii din acest tabel.

O tastă de acţiune efectuează o funcţie asociată. Pictograma de pe fiecare dintre tastele de acţiune ilustrează funcția asociată pentru acea tastă.

Pentru a utiliza o funcţie a tastei de acţiune, ţineţi apăsată tasta.

**ATENŢIE:** Aveţi foarte mare grijă când efectuaţi modificări în Setup Utility (BIOS). Erorile pot afecta funcţionarea corespunzătoare a computerului.

**NOTĂ:** Caracteristica de taste de acţiune este activată din fabrică. Puteţi să dezactivaţi această caracteristică din Setup Utility (BIOS). Pentru informații suplimentare, consultați Ajutor și Asistență.

După ce aţi dezactivat caracteristica de taste de acţiune, puteţi să efectuaţi în continuare fiecare funcţie, apăsând tasta fn în combinaţie cu tasta de acţiune corespunzătoare.

<span id="page-23-0"></span>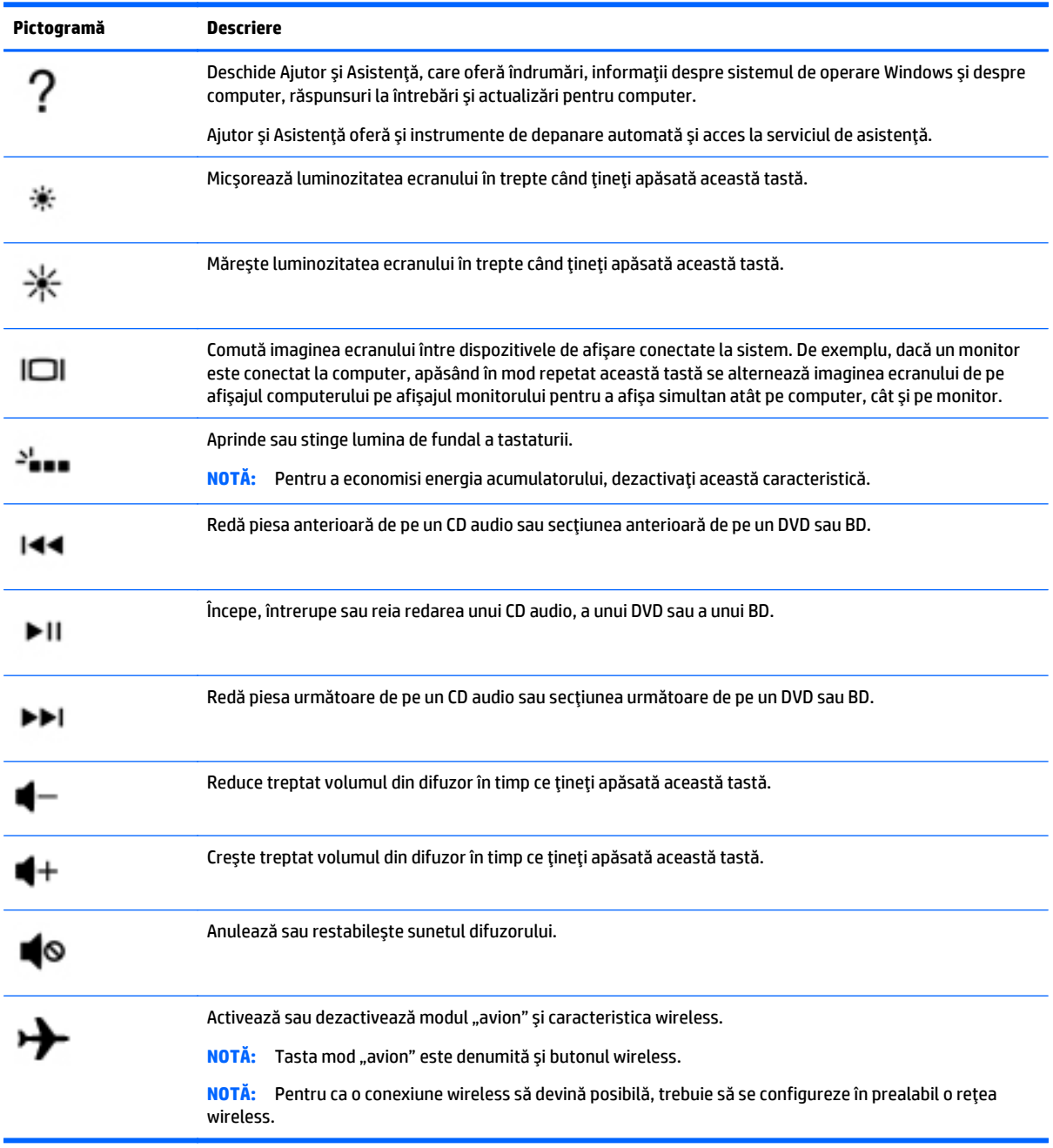

# <span id="page-24-0"></span>**Etichete**

Etichetele ataşate la computer furnizează informaţii de care se poate să aveţi nevoie când depanaţi sistemul sau când călătoriţi în străinătate cu computerul.

**IMPORTANT:** Verificați următoarele locuri pentru etichetele descrise în această secțiune: partea de jos a computerului sau partea din spate a afișajului.

Eticheta de service – furnizează informații importante pentru identificarea computerului. Când contactaţi asistenţa, probabil vi se vor solicita numărul de serie şi codul de produs sau numărul de model. Localizaţi aceste numere înainte de a contacta asistenţa.

Eticheta de service va semăna cu unul din exemplele de mai jos. Consultaţi ilustraţia care se potriveşte cel mai bine cu eticheta de service de pe computerul dvs.

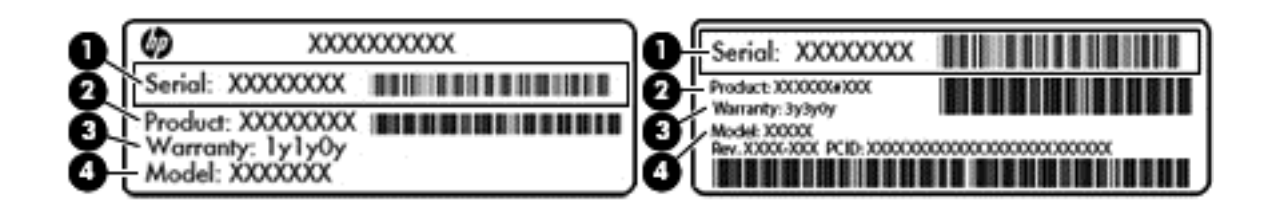

#### **Componentă**

- **(1)** Numărul de serie
- **(2)** Codul produsului
- **(3)** Perioada de garantie
- **(4)** Numărul de model (numai la anumite modele)
- Eticheta certificatului de autenticitate Microsoft (numai la anumite modele dinainte de Windows 8) Conţine cheia de produs pentru Windows. Cheia de produs vă poate fi necesară pentru a actualiza sau pentru a depana sistemul de operare. Platformele HP cu Windows 8 sau Windows 8.x preinstalate nu au etichetă fizică. În schimb, este instalată electronic o cheie de produs digitală.
- **X NOTĂ:** Cheia de produs digitală este recunoscută și activată automat de sistemele de operare Microsoft, când un sistem de operare Windows 8 sau Windows 8.x este reinstalat utilizând metodele de recuperare aprobate de HP.
- Etichete de reglementare Furnizează informaţii despre reglementări privind computerul.
- Etichete de certificare wireless Furnizează informații despre dispozitive wireless opționale și marcajele de aprobare pentru ţările/regiunile în care dispozitivele au fost aprobate pentru utilizare.

# <span id="page-25-0"></span>**3 Conectarea la o reţea**

Puteţi să luaţi computerul cu dvs. oriunde mergeţi. Dar chiar şi acasă, puteţi să exploraţi globul şi să accesaţi informaţii de pe milioane de site-uri Web utilizând computerul şi o conexiune de reţea cablată sau wireless. Acest capitol vă va ajuta să vă conectaţi la acea lume.

# **Conectarea la o reţea wireless**

Computerul poate fi echipat cu unul sau mai multe din următoarele dispozitive wireless:

- Dispozitiv WLAN Conectează computerul la reţele locale wireless (numite în mod obişnuit reţele Wi-Fi, reţele LAN wireless sau WLAN) în birouri de firme, la domiciliu şi în locuri publice, precum aeroporturi, restaurante, cafenele, hoteluri şi universităţi. Într-o reţea WLAN, dispozitivul mobil wireless din computer comunică cu un ruter wireless sau cu un punct de acces wireless.
- Dispozitiv Bluetooth®– Creează o rețea personală (PAN) pentru a vă conecta la alte dispozitive compatibile Bluetooth, precum computere, telefoane, imprimante, căşti cu microfon, difuzoare şi camere. Într-o reţea PAN, fiecare dispozitiv comunică direct cu alte dispozitive, iar dispozitivele trebuie să fie relativ apropiate – în general la mai puţin de 10 metri unul faţă de celălalt.

Pentru mai multe informaţii despre tehnologia wireless, Internet şi lucrul în reţea, consultaţi informaţiile şi legăturile către site-urile Web furnizate în Ajutor şi Asistenţă.

**▲** Din ecranul Start, tastaţi ajutor, apoi selectaţi **Ajutor şi Asistenţă**.

 $-$  sau  $-$ 

De pe desktopul Windows, faceţi clic pe pictograma cu semnul de întrebare din zona de notificare, din extrema dreaptă a barei de activităţi.

### **Utilizarea comenzilor wireless**

Puteţi controla dispozitivele wireless din computerul dvs. utilizând una sau mai multe dintre aceste caracteristici:

- Butonul wireless sau tasta wireless (denumite și tasta mod "avion") (denumite în acest capitol ca butonul wireless)
- Comenzi ale sistemului de operare

#### <span id="page-26-0"></span>**Buton wireless**

Computerul are un buton wireless și unul sau mai multe dispozitive wireless. Toate dispozitivele wireless de pe computerul dvs. sunt activate din fabrică.

Deoarece dispozitivele wireless sunt activate din fabrică, puteţi utiliza butonul wireless pentru a porni sau a opri simultan dispozitivele wireless.

#### **Comenzi ale sistemului de operare**

Opţiunea Centru reţea şi partajare vă permite să configuraţi o conexiune sau o reţea, să vă conectaţi la o reţea şi să diagnosticaţi şi să reparaţi problemele de reţea.

Pentru a utiliza comenzile sistemului de operare:

**1.** Din ecranul Start, tastaţi panou de control, apoi selectaţi **Panou de control**.

 $-$  sau  $-$ 

De pe desktopul Windows, faceţi clic dreapta pe butonul **Start**, apoi selectaţi **Panou de control**.

**2.** Selectaţi **Reţea şi internet**, apoi selectaţi **Centru reţea şi partajare**.

Pentru mai multe informații, consultați informațiile furnizate în Ajutor și Asistență.

**▲** Din ecranul Start, tastaţi ajutor, apoi selectaţi **Ajutor şi Asistenţă**.

 $-$  sau  $-$ 

De pe desktopul Windows, faceţi clic pe pictograma cu semnul de întrebare din zona de notificare, din extrema dreaptă a barei de activităţi.

#### **Conectarea la o reţea WLAN**

**NOTĂ:** Când configuraţi acasă accesul la Internet, trebuie să stabiliţi un cont cu un furnizor de servicii de Internet (ISP). Pentru a achiziţiona servicii de Internet şi un modem, contactaţi un furnizor ISP local. Furnizorul ISP vă va ajuta să configuraţi modemul, să instalaţi un cablu de reţea pentru a conecta ruterul wireless la modem și să testați serviciile de Internet.

Pentru a vă conecta la o reţea WLAN, urmaţi aceşti paşi:

- 1. Asigurati-vă că dispozitivul WLAN este pornit. Dacă dispozitivul este oprit, pe desktopul Windows se afișează pictograma "mod avion"; apăsați butonul wireless pentru a porni dispozitivul WLAN.
- **2.** Din ecranul Start sau de pe desktopul Windows, indicati coltul din dreapta-sus sau din dreapta-jos al afişajului pentru a dezvălui butoanele.
- **3.** Selectaţi **Setări**, apoi faceţi clic pe pictograma de stare a reţelei.
- **4.** Selectaţi reţeaua WLAN din listă.
- **5.** Faceţi clic pe **Conectare**.

Dacă reţeaua WLAN este o reţea WLAN cu securitatea activată, vi se solicită să introduceţi un cod de securitate. Introduceţi codul, apoi faceţi clic pe **Următorul** pentru a finaliza conexiunea.

**W NOTĂ**: Dacă nu sunt listate rețele WLAN, nu sunteți în aria de acoperire a unui ruter sau a unui punct de acces wireless.

- <span id="page-27-0"></span>**NOTĂ:** Dacă reţeaua WLAN la care doriţi să vă conectaţi nu este vizibilă, de pe desktopul Windows, faceţi clic dreapta pe pictograma de stare a reţelei, apoi selectaţi **Deschideţi Centrul reţea şi partajare**. Faceţi clic pe **Configurare conexiune sau reţea nouă**. Se afişează o listă de opţiuni care vă permite să căutaţi manual şi să vă conectaţi la o reţea sau să creaţi o nouă conexiune de reţea.
- **6.** Pentru a finaliza conexiunea, urmaţi instrucţiunile de pe ecran.

După ce conexiunea este efectuată, aşezaţi indicatorul mouse-ului peste pictograma de stare a reţelei în zona de notificare, din extrema dreaptă a barei de activități, pentru a verifica numele și starea conexiunii.

**MOTĂ:** Limitele funcționale (cât de departe se deplasează semnalul wireless) depind de implementarea WLAN, de producătorul ruterului și de interferența de la alte dispozitive electronice sau de bariere structurale cum sunt pereţii sau podelele.

### **Utilizarea dispozitivelor wireless Bluetooth**

Un dispozitiv Bluetooth asigură comunicaţii wireless pe distanţe scurte care înlocuiesc conexiunile fizice prin cablu care leagă în mod tradiţional dispozitive electronice precum următoarele:

- Computere (computer de birou, notebook)
- Telefoane (celulare, fără cablu, smartphone)
- Dispozitive de procesare a imaginii (imprimante, camere)
- Dispozitive audio (căști, difuzoare)
- **Mouse**
- Tastatură externă

Dispozitivele Bluetooth furnizează capabilitatea peer-to-peer care vă permite să configuraţi o reţea personală (Personal Area Network – PAN) de dispozitive Bluetooth. Pentru informaţii despre configurarea şi utilizarea dispozitivelor Bluetooth, consultaţi sistemul de ajutor al software-ului Bluetooth.

# **Conectarea la o reţea cablată – LAN (numai la anumite modele)**

Utilizaţi o conexiune LAN dacă doriţi să conectaţi computerul direct la un ruter de la domiciliu (în loc să lucraţi wireless) sau dacă doriţi să vă conectaţi la o reţea existentă de la birou.

Pentru conectarea la o reţea LAN se necesită un cablu RJ-45 (reţea) cu 8 pini şi un adaptor reţea Ethernet corespunzător pentru computer (de exemplu, un adaptor HDMI RJ-45).

Pentru a conecta cablul de reţea, urmaţi aceşti paşi:

**1.** Introduceţi cablul de reţea în adaptorul de rețea Ethernet

<span id="page-28-0"></span>**2.** Conectaţi celălalt capăt al cablului de reţea la priza de reţea de perete **(2)** sau la un ruter.

**NOTĂ:** În cazul în care cablul de reţea conţine un circuit de eliminare a zgomotului **(3)**, care împiedică interferenţa de la recepţia TV şi radio, orientaţi spre computer capătul de cablu pe care se află circuitul.

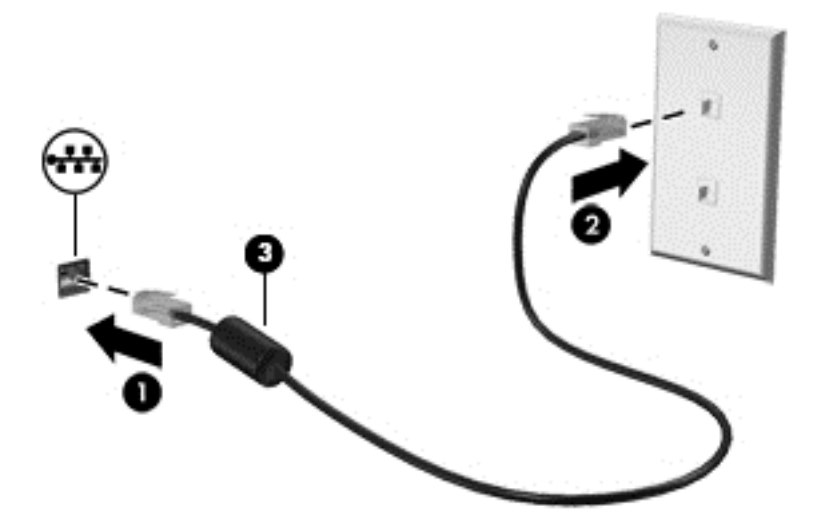

## **Partajarea datelor şi a unităţilor şi accesarea software-ului**

Când computerul face parte dintr-o rețea, nu sunteți limitat în a utiliza numai informațiile care sunt stocate în computer. Computerele conectate la reţea pot schimba software-ul şi datele între ele.

Pentru mai multe informaţii despre partajarea fişierelor, folderelor sau unităţilor de disc, consultaţi informaţiile furnizate în Ajutor şi Asistenţă.

**▲** Din ecranul Start, tastaţi ajutor, apoi selectaţi **Ajutor şi Asistenţă**.

 $-$  sau  $-$ 

De pe desktopul Windows, faceţi clic pe pictograma cu semnul de întrebare din zona de notificare, din extrema dreaptă a barei de activităţi.

**NOTĂ:** Când un disc precum un DVD cu filme sau jocuri este protejat la copiere, acesta nu poate fi partajat.

# <span id="page-29-0"></span>**4 Utilizarea caracteristicilor de divertisment**

Utilizaţi computerul HP ca pe un centru de divertisment pentru a socializa prin camera Web, pentru a savura şi a gestiona muzica şi pentru a descărca şi a vedea filme. Sau, pentru a face din computer un centru de divertisment şi mai puternic, conectaţi dispozitive externe precum difuzoare, căşti, un monitor, un proiector, un televizor şi, la anumite modele, dispozitive de înaltă definiţie.

## **Utilizarea camerei Web**

Computerul are o cameră Web integrată care înregistrează videoclipuri şi capturează fotografii. Anumite modele vă pot permite să efectuaţi conferinţe video şi conversaţii online utilizând transmisiile video.

**▲** Pentru a porni camera Web, din ecranul Start, tastaţi cameră, apoi selectaţi **Cameră** din lista de aplicatii.

## **Utilizarea sistemului audio**

Pe computerul dvs. sau la anumite modele care utilizează o unitate optică externă, puteţi să redaţi CD-uri cu muzică, să descărcaţi şi să ascultaţi muzică, să transmiteţi conţinut audio de pe Web (inclusiv radio), să înregistraţi materiale audio sau să mixaţi conţinut audio şi video pentru a crea materiale multimedia. Pentru a îmbunătăţi calitatea sunetului, ataşaţi dispozitive audio externe precum difuzoare sau căşti.

### **Conectarea difuzoarelor**

Puteţi să ataşaţi difuzoare cu cablu la computer prin conectarea acestora la un port USB sau la mufa de ieşire audio (căști)/mufa de intrare audio (microfon) de la computer sau de la o stație de andocare.

Pentru a conecta difuzoare wireless la computer, urmaţi instrucţiunile producătorului de dispozitive. Pentru a conecta difuzoare de înaltă definiție la computer, consultați [Configurarea audio pentru HDMI, la pagina 23.](#page-30-0) Înainte de a conecta difuzoare, micşoraţi setarea volumului.

### **Conectarea seturilor cască-microfon**

AVERTISMENT! Pentru a reduce riscul de vătămare, micșorați setarea volumului înainte de a vă pune căştile, căştile pastilă sau setul cască-microfon. Pentru informaţii suplimentare despre siguranţă, consultaţi *Notificări despre reglementări, siguranţă şi mediu*. Pentru a accesa acest document, din ecranul Start, tastaţi support, apoi selectaţi aplicaţia **HP Support Assistant**.

Căştile combinate cu un microfon sunt denumite *seturi cască-microfon*. Puteţi să conectaţi seturile cascămicrofon cu cablu la mufa de ieşire audio (căşti)/intrare audio (microfon) de la computer.

Pentru a conecta seturile cască-microfon *wireless* la computer, urmaţi instrucţiunile producătorului de dispozitive.

## **Utilizarea caracteristicilor video**

Computerul dvs. este un dispozitiv video puternic, care vă permite să vizualizaţi transmisii video de pe siteurile Web preferate şi să descărcaţi videoclipuri şi filme pe care să le urmăriţi pe computer când nu sunteţi conectat la o reţea.

<span id="page-30-0"></span>Pentru a îmbunătăţi calitatea imaginilor, utilizaţi unul dintre porturile video de la computer pentru a conecta un monitor extern, un proiector sau un televizor.

**IMPORTANT:** Asigurați-vă că dispozitivul extern este conectat la portul corect de la computer, utilizând cablul corect. Urmaţi instrucţiunile producătorului dispozitivului.

Pentru mai multe informații despre utilizarea caracteristicilor video, consultați Ajutor și Asistență.

## **Conectarea dispozitivelor video utilizând un cablu HDMI**

**X NOTĂ:** Pentru a conecta un dispozitiv HDMI la computer, aveți nevoie de un cablu HDMI, care se comercializează separat.

Pentru a vedea imaginea ecranului computerului pe un televizor sau monitor de înaltă definiţie, conectaţi dispozitivul de înaltă definiţie în conformitate cu următoarele instrucţiuni:

**1.** Conectaţi un capăt al cablului HDMI la portul HDMI de la computer.

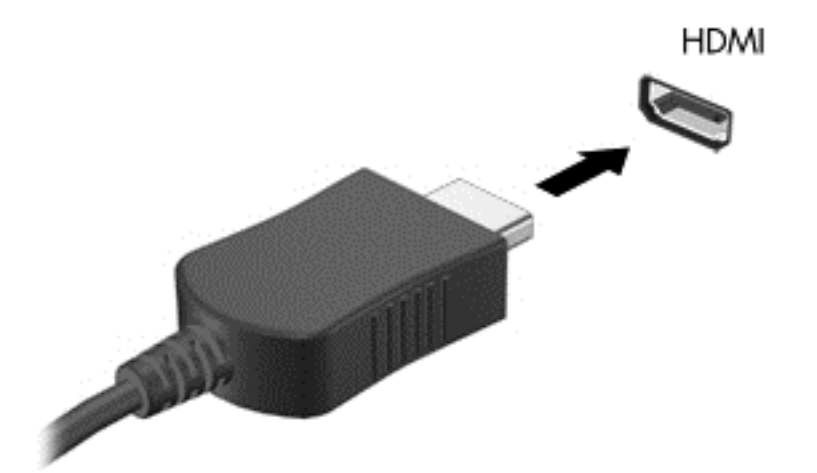

- **2.** Conectați celălalt capăt al cablului la televizorul sau monitorul de înaltă definiție.
- **3.** Apăsaţi f4 pentru a alterna imaginea ecranului computerului între 4 stări de afişare:
	- **Numai pe ecranul PC-ului:** Vizualizaţi imaginea ecranului numai pe computer.
	- **Duplicat:** Vizualizaţi simultan imaginea ecranului pe ambele dispozitive pe computer şi pe dispozitivul extern.
	- **Extindere:** Vizualizaţi imaginea ecranului extinsă pe computer şi pe dispozitivul extern.
	- **Numai pe al doilea ecran:** Vizualizaţi imaginea ecranului numai pe dispozitivul extern.

De fiecare dată când apăsați f4, starea de afișare se modifică.

**MOTĂ:** Pentru rezultate optime, în special dacă alegeți opțiunea "Extindere", măriți rezoluția ecranului dispozitivului extern, după cum urmează. Din ecranul Start, tastaţi panou de control, apoi selectaţi **Panou de control**. Selectaţi **Aspect şi personalizare**. Sub **Ecran**, selectaţi **Ajustaţi rezoluţia ecranului**.

#### **Configurarea audio pentru HDMI**

HDMI este singura interfaţă video care acceptă conţinut video şi audio de înaltă definiţie. După ce conectaţi un TV HDMI la computer, puteți să porniți caracteristica audio HDMI urmând acești pași:

- <span id="page-31-0"></span>**1.** Pe desktopul Windows, faceţi clic dreapta pe pictograma **Difuzoare** din zona de notificare, aflată în extrema dreaptă a barei de activităţi, apoi selectaţi **Dispozitive de redare**.
- **2.** Din fila **Playback**, selectaţi numele dispozitivului de ieşire digitală.
- **3.** Faceţi clic pe **Stabilire ca implicit**, apoi faceţi clic pe **OK**.

Pentru a reda transmisia audio în difuzoarele computerului:

- **1.** Pe desktopul Windows, faceţi clic dreapta pe pictograma **Difuzoare** din zona de notificare, aflată în extrema dreaptă a barei de activităţi, apoi faceţi clic pe **Dispozitive de redare**.
- **2.** În fila Playback, faceţi clic pe **Difuzoare**.
- **3.** Faceţi clic pe **Stabilire ca implicit**, apoi faceţi clic pe **OK**.

### **Conectarea dispozitivelor de afişare digitală, utilizând un cablu mini DisplayPort**

**NOTĂ:** Pentru a conecta un dispozitiv de afişare digital la computer, aveţi nevoie de un cablu mini DisplayPort (mDP), cumpărat separat.

Prin portul mini DisplayPort se conectează un dispozitiv de afişare digital precum un monitor de înaltă performanţă sau un proiector. Portul mini DisplayPort asigură performanţe mai înalte decât portul de monitor extern VGA şi îmbunătăţeşte conectivitatea digitală.

**1.** Conectaţi un capăt al cablului mini DisplayPort la portul mini DisplayPort de la computer.

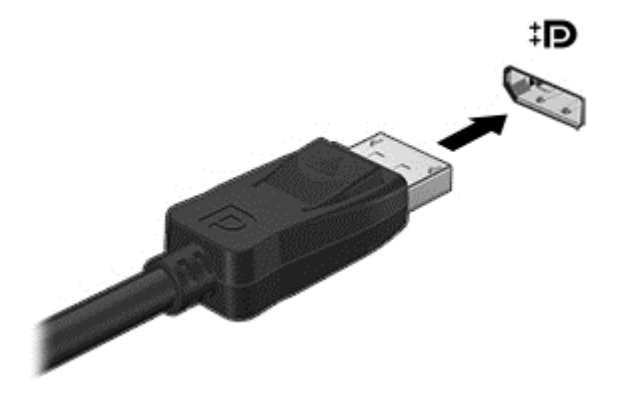

- **2.** Conectaţi celălalt capăt al cablului la dispozitivul de afişare digital.
- **3.** Apăsaţi f4 pentru a alterna imaginea ecranului computerului între 4 stări de afişare:
	- **Numai pe ecranul PC-ului:** Vizualizaţi imaginea ecranului numai pe computer.
	- **Duplicat:** Vizualizaţi simultan aceeaşi imagine a ecranului pe ambele dispozitive pe computer şi pe dispozitivul extern.
	- **Extindere:** Vizualizați imaginea ecranului extinsă pe computer și pe dispozitivul extern.
	- **Numai pe al doilea ecran:** Vizualizaţi imaginea ecranului numai pe dispozitivul extern.

De fiecare dată când apăsaţi f4, starea de afişare se modifică.

**WOTĂ:** Pentru rezultate optime, în special dacă alegeți opțiunea "Extindere", măriți rezoluția ecranului dispozitivului extern, după cum urmează. Din ecranul Start, tastați panou de control, apoi selectaţi **Panou de control**. Selectaţi **Aspect şi personalizare**. Sub **Ecran**, selectaţi **Ajustaţi rezoluţia ecranului**.

## <span id="page-32-0"></span>**Descoperirea şi conectarea la afişaje wireless compatibile Miracast**

Utilizaţi Intel® WiDi pentru a proiecta în mod wireless fişiere individuale precum fotografii, muzică sau fișiere video, sau pentru a face o copie a întregului ecran al computerului pe un TV sau pe un dispozitiv secundar de afişare.

Intel WiDi, o soluţie Miracast premium, ajută dispozitivul dvs. secundar de afişare să fie simplu şi unitar de împerecheat; asigură dublarea pentru întregul ecran; şi îmbunătăţeşte viteza, calitatea şi scalarea. Intel WiDi Media Share permite operarea facilă a funcției multitasking și furnizează instrumente pentru a selecta și glisa fişiere individuale media pe dispozitivul de afişare secundar.

Pentru a deschide Intel WiDi Media Share din ecranul Start, tastați Intel WiDi Media Share (Partajare Intel WiDi Media) şi faceţi clic pe **Enter**. Când aplicaţia se deschide, faceţi clic pe **Apăsaţi aici pentru proiectare** pentru a selecta un TV sau un dispozitiv de afişare secundar pentru a împerechea cu computerul. Urmați instrucțiunile de pe ecran pentru a accesa fișiere media pe care doriți sau proiectați întregul ecran al computerului.

# **Vizualizarea de materiale media cu afișaj de înaltă rezoluție**

Computerul dvs. are un afişaj uimitor de înaltă definiţie completă (Full High Definition, FHD) sau înaltă definiţie x4 (Quad High Definition, QHD) care vă permite să vizualizați filme, jocuri și chiar activități cotidiene într-o lumină cu totul nouă.

În cazul în care computerul dvs. are un afişaj de înaltă rezoluţie, s-ar putea să doriţi să reglaţi setările de afişare când lucraţi în programe software mai vechi care nu sunt compatibile cu înaltă rezoluţie.

- Dacă textul din aplicații este prea mic, încercați să apropiați imaginea.
- Pentru pagini Web, apăsați ctrl + / pentru a mări și a micșora.
- **SFAT:** Dacă aceşti paşi nu funcţionează, accesaţi setările de afişare din panoul de control şi schimbaţi la o rezoluţie inferioară când lucraţi în software mai vechi, sau faceţi clic cu butonul din dreapta pe desktop şi selectaţi **Rezoluţie ecran**.

# <span id="page-33-0"></span>**5 Navigarea pe ecran**

Pentru a reveni rapid la ecranul Start, apăsați tasta Windows  $\blacksquare$  de pe tastatură sau butonul Windows

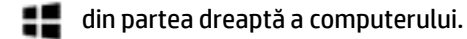

Puteţi să navigaţi pe ecranul computerului în mai multe moduri:

- Gesturi de atingere
- Tastatură și mouse opțional (achiziționate separat)
- **X NOTĂ**: Un mouse USB extern (achiziționat separat) poate fi conectat la unul din porturile USB de la computer.

# **Utilizarea gesturilor pe zona de atingere şi pe ecranul tactil**

Zona de atingere vă permite să navigaţi pe ecranul computerului şi să controlaţi cursorul utilizând gesturi simple de atingere. Pentru a naviga pe ecranul tactil, puteţi să utilizaţi butoanele din stânga şi din dreapta ale zonei de atingere ca pe butoanele corespunzătoare ale unui mouse extern. De asemenea, puteţi să personalizați gesturile și să vizualizați demonstrații cu modul de funcționare al acestora.

Din ecranul Start, tastaţi panou de control, selectaţi **Panou de control**, apoi selectaţi **Hardware şi sunete**. Sub **Dispozitive şi imprimante**, selectaţi **Mouse**.

**X NOTĂ:** Gesturile pe zona de atingere nu sunt acceptate în toate aplicațiile.

### **Atingerea**

Utilizaţi gestul de atingere/atingere dublă pentru a selecta sau pentru a deschide un element de pe ecran.

Indicați un element de pe ecran, apoi atingeți cu un deget pentru a-l selecta. Atingeți de două ori un element pentru a-l deschide.

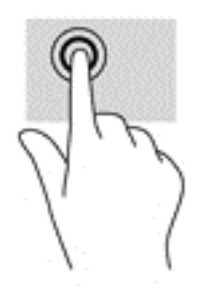

## <span id="page-34-0"></span>**Derulare cu două degete (doar pe zona de atingere)**

Utilizaţi gestul de derulare cu două degete pentru deplasare în sus, în jos sau în lateral pe o pagină sau pe o imagine.

● Poziţionaţi două degete uşor depărtate pe suprafaţa zonei de atingere, apoi glisaţi-le în sus, în jos, la stânga sau la dreapta.

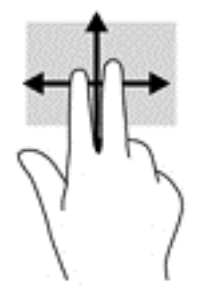

## **Mărire/micşorare cu două degete**

Utilizaţi gestul de mărire/micşorare cu două degete pentru a mări sau a micşora imaginile sau textul.

- Micşoraţi aşezând două degete depărtate pe zona de atingere şi apropiindu-le unul de celălalt.
- Măriți așezând două degete apropiate pe zona de atingere și depărtându-le unul de celălalt.

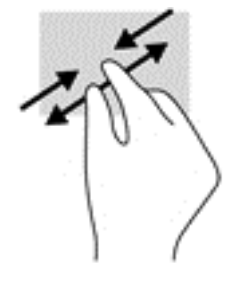

## **Clic cu două degete (doar pe zona de atingere)**

Utilizați gestul de clic cu două degete pentru a deschide meniul pentru un obiect de pe ecran.

 $\ddot{\mathbb{B}}$  **NOTĂ:** Clicul cu două degete efectuează aceeași funcție ca atunci când faceți clic dreapta cu un mouse.

● Poziţionaţi două degete pe suprafaţa zonei de atingere şi apăsaţi în jos pentru a deschide opţiunile de meniu pentru obiectul selectat.

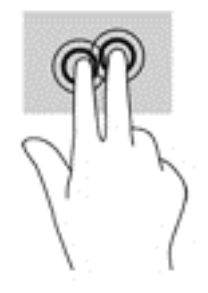

## <span id="page-35-0"></span>**Rotire (doar pe zona de atingere)**

Rotirea vă permite să rotiți elemente precum fotografiile.

● Ancoraţi degetul arătător al mâinii stângi pe suprafaţa zonei de atingere. Utilizând mâna dreaptă, glisaţi degetul arătător sub forma unui arc de cerc, de la ora 12 spre ora 3. Pentru a inversa rotaţia, deplasaţi degetul arătător de la ora 3 spre ora 12.

**NOTĂ:** Rotirea este utilă pentru anumite aplicaţii în care puteţi manevra un obiect sau o imagine. Este posibil să nu fie funcţională pentru toate aplicaţiile.

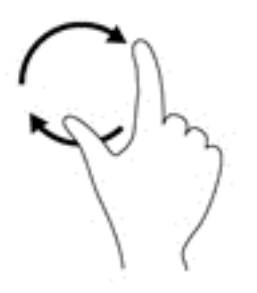

### **Gest de tragere cu degetul dinspre marginea din dreapta (doar pe ecranul senzitiv)**

Utilizaţi gestul de tragere cu degetul dinspre marginea din dreapta pentru a dezvălui butoanele, care vă permit să căutaţi, să partajaţi, să porniţi aplicaţii, să accesaţi dispozitive sau să modificaţi setări.

● Trageţi uşor cu degetul spre interior dinspre marginea din dreapta a ecranului senzitiv pentru a dezvălui butoanele.

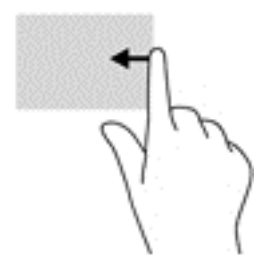

## <span id="page-36-0"></span>**Gest de tragere cu degetul dinspre marginea din stânga (doar pe ecranul senzitiv)**

Utilizați gestul de tragere cu degetul dinspre marginea din stânga pentru a dezvălui aplicațiile deschise, astfel încât să le puteţi accesa rapid.

● Trageţi uşor cu degetul spre interior dinspre marginea din stânga a ecranului senzitiv pentru a comuta între aplicaţii. Fără a ridica degetul, trageţi înapoi spre marginea din stânga pentru a dezvălui toate aplicaţiile deschise.

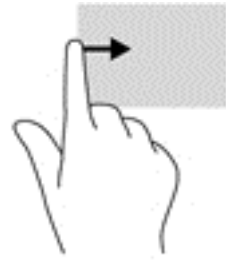

### **Gest de tragere cu degetul dinspre marginea de sus şi dinspre marginea de jos (doar pe ecranul senzitiv)**

Utilizaţi gestul de tragere cu degetul dinspre marginea de sus sau de jos pentru a afişa opţiuni de comandă, care vă permit să personalizați o aplicație deschisă.

- **IMPORTANT:** Când o aplicație este deschisă, gestul de tragere cu degetul dinspre marginea de sus variază în funcţie de aplicaţie.
	- Trageţi uşor cu degetul dinspre marginea de sus sau de jos a ecranului senzitiv pentru a vedea opţiunile de comandă pentru aplicaţii.

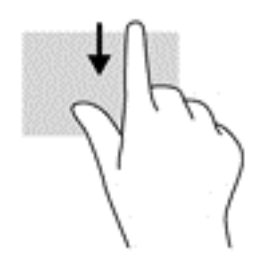

## <span id="page-37-0"></span>**Glisare cu un deget (doar pe ecranul senzitiv)**

Utilizaţi gestul de glisare cu un deget pentru a roti panoramic sau a derula listele şi paginile sau pentru a deplasa un obiect.

- Pentru a derula pe ecran, glisaţi uşor un deget pe ecran în direcţia dorită de deplasare.
- Pentru a glisa, ţineţi apăsat un obiect, apoi glisaţi obiectul pentru a-l deplasa.

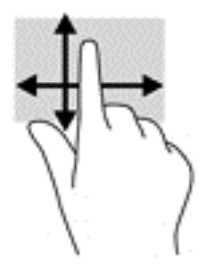

## **Utilizarea tastaturii şi a mouse-ului opțional**

Tastatura şi mouse-ul vă permit să tastaţi, să selectaţi articole, să defilaţi şi să efectuaţi aceleaşi funcţii realizate la utilizarea gesturilor de atingere. De asemenea, tastatura vă permite să utilizați tastele de acțiune şi comenzile rapide pentru a efectua anumite funcţii.

 $\frac{1}{2} \sum_{i=1}^n$ **SFAT:** Tasta Windows  $\blacksquare$  de pe tastatură sau butonul Windows  $\blacksquare$  din partea dreaptă a computerului

vă permit să reveniţi rapid la ecranul Start dintr-o aplicaţie deschisă sau la desktopul Windows. Apăsaţi din nou butonul sau tasta pentru a reveni la ecranul anterior.

**NOTĂ:** În funcţie de ţară/regiune, este posibil ca tastatura să aibă taste şi funcţii de tastatură diferite de cele prezentate în acest ghid pentru utilizator.

# <span id="page-38-0"></span>**Utilizarea navigării vocale (numai la anumite modele)**

Folosiți-vă vocea pentru a crea și modifica documente și e-mailuri, pentru a lansa aplicații, a deschide fișiere, a căuta pe internet și a publica pe site-urile de socializare. Folosind software-ul de recunoaștere vocală și microfonul integrat de pe computer, puteți să vă captați în mod rapid și ușor gândurile și ideile.

Computerul dvs. este dotat fie cu Dragon Assistant, fie cu iFlyTek Voice Assistant. Pentru a vedea ce versiune este instalată pe computerul dvs., consultați [Localizarea software-ului, la pagina 4.](#page-11-0)

Pentru a lansa software-ul de navigare vocală Dragon Assistant:

- **1.** Din ecranul Pornire, scrieți dragon şi apoi selectaţi **Dragon Assistant**.
- **2.** Urmați instrucțiunile de pe ecran pentru a configura și a începe să utilizați navigarea vocală.

Pentru a lansa software-ul de navigare vocală iFlyTek Voice Assistant:

- **1.** Din ecranul Start, tastaţi iFlyTek și apoi selectaţi **iFlyTek Voice Assistant**.
- **2.** Urmaţi instrucţiunile de pe ecran pentru a configura şi a începe să utilizați navigarea vocală.

# <span id="page-39-0"></span>**6 Gestionarea consumului de energie**

Computerul poate să funcţioneze pe alimentarea de la acumulator sau pe sursa de alimentare externă. Când computerul funcţionează numai cu alimentare de la acumulator şi sursa de alimentare de c.a. nu este disponibilă pentru a încărca acumulatorul, este important să monitorizaţi şi să menţineţi nivelul de încărcare a acumulatorului.

# **Iniţierea şi ieşirea din stările Repaus şi Hibernare**

Windows are două stări pentru economisirea energiei, Repaus şi Hibernare.

- Repaus Starea Repaus este inițiată automat după o perioadă de inactivitate. Lucrările dvs. sunt salvate în memorie, permițându-vă să le reluați foarte rapid. De asemenea, puteți iniția manual starea Repaus. Pentru mai multe informații, consultați Inițierea și ieșirea din starea Repaus în mod manual, la pagina 32.
- Hibernare Starea Hibernare este iniţiată automat dacă acumulatorul a ajuns la un nivel critic de încărcare. În starea Hibernare, lucrarea este salvată într-un fişier de hibernare şi computerul se opreşte. De asemenea, puteți iniția manual starea Hibernare. Pentru mai multe informații, consultați *Inițierea și* ieşirea din starea Hibernare în mod manual (numai la anumite modele), la pagina 32.
- **ATENŢIE:** Pentru a reduce riscul de degradare a materialelor audio şi video, de pierdere a funcţionalităţii de redare audio sau video sau de pierdere a informaţiilor, nu iniţiaţi starea de Repaus în timp ce se citeşte sau se scrie pe un disc sau pe un card media extern.
- **NOTĂ:** Nu puteţi iniţia niciun tip de conexiune de reţea şi nu puteţi efectua nicio funcţie de computer în timp ce computerul este în starea Repaus sau în starea Hibernare.

## **Iniţierea şi ieşirea din starea Repaus în mod manual**

Puteți iniția starea Repaus în oricare din următoarele moduri:

- Închideţi afişajul.
- Din ecranul Start sau de pe desktopul Windows, indicati coltul din dreapta-sus sau din dreapta-jos a ecranului pentru a dezvălui butoanele. Faceţi clic pe **Setări**, faceţi clic pe pictograma **Alimentare**, apoi faceţi clic pe **Repaus**.

Puteţi ieşi din starea Repaus în oricare din următoarele moduri:

- Apăsați scurt butonul de alimentare.
- Dacă computerul este închis, ridicaţi afişajul.

Când computerul iese din starea Repaus, ledurile de alimentare se aprind şi lucrarea dvs. revine pe ecran.

**NOTĂ:** Dacă aţi setat o parolă care să fie solicitată la ieşirea din starea de Repaus, trebuie să introduceţi parola Windows înainte ca lucrările dvs. să revină pe ecran.

## **Iniţierea şi ieşirea din starea Hibernare în mod manual (numai la anumite modele)**

Puteţi să activaţi starea de Hibernare iniţiată de utilizator şi să modificaţi alte setări şi timpi de întrerupere pentru alimentare utilizând Opţiuni de alimentare.

<span id="page-40-0"></span>**1.** Din ecranul Start, tastaţi opţiuni de alimentare, apoi selectaţi **Opţiuni de alimentare**.  $-$  sau  $-$ 

De pe desktopul Windows, faceţi clic dreapta pe butonul **Start**, apoi faceţi clic pe **Opţiuni de alimentare**.

- **2.** În panoul din partea stângă, faceţi clic pe **Alegerea acţiunii butonului de alimentare**.
- **3.** Faceţi clic pe **Modificare setări care sunt indisponibile în prezent**.
- **4.** În zona **La apăsarea butonului de alimentare**, selectaţi **Hibernare**.
- **5.** Faceţi clic pe **Salvare modificări**.

Pentru a ieşi din starea Hibernare:

**▲** Apăsaţi scurt butonul de alimentare.

Când computerul iese din starea Hibernare, ledurile de alimentare se aprind şi lucrarea dvs. revine pe ecran.

**NOTĂ:** Dacă aţi setat o parolă care să fie solicitată la ieşirea din starea de Hibernare, trebuie să introduceţi parola Windows înainte ca lucrările dvs. să revină pe ecran.

## **Setarea protecţiei cu parolă la reactivare (ieşirea din Repaus sau Hibernare)**

Pentru a configura computerul astfel încât să solicite o parolă când computerul iese din Repaus sau Hibernare, urmaţi aceşti paşi:

**1.** Din ecranul Start, tastaţi opţiuni de alimentare, apoi selectaţi **Opţiuni de alimentare**.

 $-$  sau $-$ 

De pe desktopul Windows, faceţi clic dreapta pe butonul **Start**, apoi faceţi clic pe **Opţiuni de alimentare**.

- **2.** În panoul din stânga, faceţi clic pe **Se solicită parolă la reactivare**.
- **3.** Faceţi clic pe **Modificare setări care sunt indisponibile în prezent**.
- **4.** Faceţi clic pe **Solicitare parolă (recomandat)**.
- **X** NOTĂ: Dacă trebuie să creați o parolă pentru un cont de utilizator sau să schimbați parola actuală a contului de utilizator, faceti clic pe **Crearea sau modificarea parolei de cont**, apoi urmați instrucțiunile de pe ecran. Dacă nu trebuie să creați sau să schimbați parola de cont de utilizator, treceți la pasul 5.
- **5.** Faceţi clic pe **Salvare modificări**.

## **Utilizarea indicatorului de încărcare a acumulatorului şi a setărilor de alimentare**

Indicatorul de încărcare a acumulatorului se află pe desktopul Windows. Indicatorul de încărcare a acumulatorului vă permite să accesaţi rapid setările de alimentare şi să vizualizaţi starea de încărcare a acumulatorului.

- Pentru a vizualiza procentajul stării de încărcare a acumulatorului şi planul curent de alimentare, puneţi indicatorul mouse-ului deasupra pictogramei indicatorului de încărcare a acumulatorului.
- Pentru a utiliza Opţiuni de alimentare, faceţi clic pe pictograma indicatorului de încărcare a acumulatorului și selectați un element din listă. Din ecranul Start, puteți de asemenea, să tastați opţiuni de alimentare, apoi să selectaţi **Opţiuni de alimentare**.

<span id="page-41-0"></span>Diferite pictograme ale indicatorului de încărcare a acumulatorului indică dacă computerul este alimentat de la acumulator sau de la o sursă de alimentare externă. Punând indicatorul mouse-ului deasupra pictogramei, se afişează un mesaj dacă acumulatorul a ajuns la un nivel scăzut sau critic de încărcare.

## **Funcţionarea cu alimentare de la acumulator**

Când un acumulator încărcat este în computer şi computerul nu este conectat la o sursă de alimentare externă, computerul functionează utilizând energia acumulatorului. Când computerul este oprit și deconectat de la sursa de alimentare externă, acumulatorul din computer se descarcă lent. Computerul va afişa un mesaj când acumulatorul va ajunge la un nivel scăzut sau critic de încărcare.

Durata de viaţă a acumulatorului variază în funcţie de setările de gestionare a energiei, de programele executate pe computer, de luminozitatea ecranului, de dispozitivele externe conectate la computer, precum şi de alţi factori.

## **Acumulatorul sigilat din fabrică**

Pentru a monitoriza starea acumulatorului sau dacă acumulatorul nu mai poate fi încărcat, executaţi Verificare acumulator din HP Support Assistant.

**1.** Din ecranul Start, tastaţi support, apoi selectaţi aplicaţia **HP Support Assistant**.

 $-$  sau  $-$ 

De pe desktopul Windows, faceţi clic pe pictograma cu semnul de întrebare din zona de notificare, din extrema dreaptă a barei de activităţi.

**2.** Selectaţi **Acumulator şi performanţă**. Dacă Verificare acumulator indică faptul că acumulatorul trebuie înlocuit, contactaţi serviciul de asistenţă.

Acumulatorul/acumulatoarele din acest produs nu pot fi uşor înlocuite de utilizatori. Scoaterea sau înlocuirea acumulatorului pot afecta acoperirea garanției. Dacă un acumulator nu mai poate fi încărcat, contactați serviciul de asistenţă.

Când un acumulator a ajuns la finalul duratei sale de viaţă, nu îl aruncaţi în acelaşi loc cu deşeurile menajere. Respectaţi legile şi reglementările locale din zona dumneavoastră privind dezafectarea acumulatoarelor.

### **Găsirea informaţiilor despre acumulator**

Pentru a accesa secțiunea cu informații despre acumulatoare:

**1.** Din ecranul Start, tastaţi support, apoi selectaţi aplicaţia **HP Support Assistant**.

 $-$  sau  $-$ 

De pe desktopul Windows, faceţi clic pe pictograma cu semnul de întrebare din zona de notificare, din extrema dreaptă a barei de activităţi.

**2.** Selectaţi **Acumulator şi performanţă**.

HP Support Assistant oferă următoarele instrumente şi informaţii despre acumulator:

- Verificare acumulator
- Informații despre tipurile de acumulatoare, specificații, cicluri de viață și capacități

### **Economisirea energiei acumulatorului**

Pentru a economisi energia acumulatorului şi a maximiza durata de viaţă a acumulatorului:

- <span id="page-42-0"></span>Reduceți luminozitatea afișajului.
- Selectaţi setarea **Economisire energie** din Opţiuni de alimentare.
- Opriți dispozitivele wireless când nu le utilizați.
- Deconectați dispozitivele externe neutilizate care nu sunt conectate la o sursă de alimentare externă, precum o unitate de disc externă conectată la un port USB.
- Opriți, dezactivați sau scoateți orice carduri media externe pe care nu le utilizați.
- Dacă părăsiți lucrarea, inițiați starea Repaus sau închideți computerul.

### **Identificarea nivelurilor reduse de încărcare a acumulatorului**

Atunci când un acumulator, care este singura sursă de alimentare pentru computer, ajunge la un nivel scăzut sau critic de încărcare, survin următoarele modalităţi de comportare:

Ledul pentru acumulator indică un nivel scăzut sau critic de încărcare.

– sau –

- Pictograma indicatorului de încărcare a acumulatorului de pe desktopul Windows arată un nivel scăzut sau critic de încărcare.
- **NOTĂ:** Pentru informaţii suplimentare despre indicatorul de încărcare a acumulatorului, consultaţi Utilizarea indicatorului de încărcare a acumulatorului şi a setă[rilor de alimentare, la pagina 33](#page-40-0).

Când nivelul de încărcare a acumulatorului este critic, computerul execută următoarele acţiuni:

- Dacă starea Hibernare este dezactivată și computerul este pornit sau în starea Repaus, computerul rămâne scurtă vreme în starea Repaus, apoi se opreşte şi pierde toate informaţiile nesalvate.
- Dacă starea Hibernare este activată şi computerul este pornit sau în starea Repaus, computerul iniţiază starea Hibernare.

## **Rezolvarea unui nivel redus de încărcare a acumulatorului**

#### **Rezolvarea unui nivel redus de încărcare a acumulatorului când este disponibilă sursa de alimentare externă**

Conectaţi unul din următoarele dispozitive la computer şi la sursa de alimentare externă:

- Adaptor de c.a.
- Dispozitiv opţional de andocare sau de extindere
- Adaptor de alimentare opțional achiziționat ca accesoriu de la HP

#### **Rezolvarea unui nivel redus de încărcare a acumulatorului când nu este disponibilă nicio sursă de alimentare**

Salvați lucrările și opriți computerul.

#### **Rezolvarea unui nivel redus de încărcare a acumulatorului când computerul nu poate ieşi din Hibernare**

- **1.** Conectaţi adaptorul de c.a. la computer şi la sursa de alimentare externă.
- **2.** Ieşiţi din Hibernare apăsând butonul de alimentare.

# <span id="page-43-0"></span>**Funcţionarea cu alimentare de la sursa de c.a.**

Pentru informaţii despre conectarea la sursa de c.a., consultaţi instrucţiunile de configurare rapidă furnizate în cutia computerului.

Computerul nu utilizează alimentarea de la acumulator când computerul este conectat la sursa de c.a. cu un adaptor de c.a. aprobat sau cu un dispozitiv opţional de andocare/extensie.

**AVERTISMENT!** Pentru a reduce posibilele probleme de siguranţă, utilizaţi numai adaptorul de c.a. livrat împreună cu computerul, un adaptor de c.a. de schimb furnizat de HP sau un adaptor de c.a. compatibil achiziţionat de la HP.

Conectaţi computerul la sursa de c.a. în oricare din următoarele situaţii:

AVERTISMENT! Nu încărcați acumulatorul computerului în timp ce sunteți la bordul avionului.

- Când încărcaţi sau calibraţi un acumulator
- Când instalați sau modificați software-ul de sistem
- Când scrieţi informaţii pe un disc (numai la anumite modele)
- Când efectuaţi o copiere de rezervă sau o recuperare

Când conectaţi computerul la sursa de c.a.:

- Acumulatorul începe să se încarce.
- Luminozitatea ecranului creşte.
- Pictograma indicatorului de încărcare a acumulatorului de pe desktop-ul Windows îşi modifică aspectul.

Când deconectaţi sursa de alimentare de c.a.:

- Computerul comută pe alimentarea de la acumulator.
- Luminozitatea ecranului se reduce automat pentru a economisi energia acumulatorului.
- Pictograma indicatorului de încărcare a acumulatorului de pe desktop-ul Windows îşi modifică aspectul.

#### **Depanarea problemelor de alimentare**

Testaţi adaptorul de c.a. în cazul în care computerul prezintă unul din următoarele simptome când este conectat la sursa de c.a.:

- Computerul nu porneşte.
- Afişajul nu se aprinde.
- Ledurile de alimentare nu se aprind.

Pentru a testa adaptorul de c.a.:

- **1.** Opriti computerul.
- **2.** Conectaţi adaptorul de c.a. la computer, apoi la o priză de c.a.
- **3.** Porniţi computerul.
- <span id="page-44-0"></span>Dacă ledurile de alimentare se *aprind*, adaptorul de c.a. funcționează corect.
- Dacă ledurile de alimentare rămân *stinse*, verificaţi conexiunea de la adaptorul de c.a. la computer şi conexiunea de la adaptorul de c.a. la priza de c.a. pentru a vă asigura de fermitatea conexiunilor.
- În cazul în care conexiunile sunt ferme, iar ledurile de alimentare rămân *stinse*, adaptorul de c.a. nu funcţionează şi trebuie să fie înlocuit.

Contactați serviciul de asistență pentru informații despre obținerea unui adaptor de c.a. de schimb.

# **Închiderea (oprirea) computerului**

**ATENŢIE:** Informaţiile nesalvate se pierd când computerul se închide. Asiguraţi-vă că salvaţi lucrul înainte de închiderea computerului.

Comanda Închidere închide toate programele deschise, inclusiv sistemul de operare, apoi opreşte afişajul şi computerul.

Închideţi computerul în oricare din următoarele situaţii:

- Când conectați un dispozitiv hardware extern care nu se conectează la un port USB sau video.
- Când computerul nu va fi utilizat și va fi deconectat de la alimentarea externă pentru un timp îndelungat

Cu toate că puteţi opri computerul de la butonul de alimentare, procedura recomandată este să utilizaţi comanda Închidere din Windows.

**NOTĂ:** În cazul în care computerul este în starea Repaus sau Hibernare, trebuie mai întâi să ieşiţi din Repaus sau Hibernare apăsând scurt butonul de alimentare.

- **1.** Salvaţi lucrările şi închideţi toate programele deschise.
- **2.** Din ecranul Start sau de pe desktopul Windows, indicaţi colţul din dreapta-sus sau din dreapta-jos a ecranului pentru a dezvălui butoanele.
- **3.** Faceţi clic pe **Setări**, faceţi clic pe pictograma **Alimentare**, apoi faceţi clic pe **Închidere**.

 $-$  sau  $-$ 

Faceţi clic dreapta pe butonul **Start** din colţul din stânga jos al ecranului, selectaţi **Închideţi sau deconectaţi-vă**, apoi selectaţi **Închidere**.

Când computerul nu răspunde şi nu reuşiţi să utilizaţi procedurile anterioare de închidere, încercaţi următoarele proceduri de urgenţă, în ordinea furnizată:

- Apăsaţi ctrl+alt+delete, faceţi clic pe pictograma **Alimentare**, apoi selectaţi **Închidere**.
- Ţineţi apăsat butonul de alimentare cel puţin 5 secunde.
- Deconectați computerul de la alimentarea externă.

# <span id="page-45-0"></span>**7 Întreţinerea computerului**

Este important să efectuaţi operaţii de întreţinere în mod regulat pentru a menţine computerul în condiţii optime. Acest capitol explică modul de utilizare a unor instrumente precum Curăţare disc. De asemenea, oferă instrucţiuni pentru actualizarea programelor şi driverelor, paşi pentru curăţarea computerului şi sfaturi pentru călătoria cu computerul (sau transportul acestuia).

# **Îmbunătăţirea performanţelor**

Prin efectuarea operaţiilor de întreţinere regulată utilizând instrumente precum Curăţare disc, puteţi să îmbunătăţiţi drastic performanţele computerului.

## **Utilizarea programului Curăţare disc**

Utilizaţi Curăţare disc pentru a căuta pe unitatea de disc fişierele care nu sunt necesare, pe care puteţi să le ştergeţi în siguranţă, pentru a elibera spaţiu pe disc şi a ajuta computerul să ruleze mai eficient.

Pentru a executa programul Curăţare disc:

- **1.** Din ecranul Start, tastaţi disc, apoi selectaţi una din următoarele:
	- **Eliberare spaţiu de pe disc pe acest PC**
	- **Dezinstalare aplicaţii pentru a elibera spaţiul de pe disc**
	- **Eliberare spaţiu de pe disc prin ştergerea fişierelor care nu sunt necesare**
- **2.** Urmaţi instrucţiunile de pe ecran.

## **Actualizarea programelor şi a driverelor**

HP vă recomandă să vă actualizaţi programele şi driverele în mod regulat. Actualizările pot rezolva probleme şi pot aduce noi caracteristici şi opţiuni computerului. De exemplu, componentele grafice mai vechi pot să nu funcţioneze bine cu cel mai recent software de jocuri. Fără cel mai recent driver, nu veţi obţine tot ce este mai bun de la echipamentul dvs.

Accesaţi<http://www.hp.com/support>pentru a descărca cea mai recentă versiune de programe şi drivere HP. În plus, înregistraţi-vă pentru a primi automat notificări despre actualizări când acestea devin disponibile.

Dacă doriți să actualizați programele și driverele, urmați aceste instrucțiuni:

**1.** Din ecranul Start, tastaţi support, apoi selectaţi aplicaţia **HP Support Assistant**.

-sau-

De pe desktopul Windows, faceţi clic pe pictograma cu semnul de întrebare din zona de notificare, din extrema dreaptă a barei de activităţi.

- **2.** Faceţi clic pe **Updates and tune-ups** (Actualizări şi optimizări), apoi faceţi clic pe **Verificaţi actualizările HP acum**.
- **3.** Urmaţi instrucţiunile de pe ecran.

# <span id="page-46-0"></span>**Curăţarea computerului**

Pentru a curăța în siguranță computerul, utilizați următoarele produse:

- Clorură de dimetil benzil amoniu, concentraţie maximă de 0,3% (de exemplu, şerveţelele de unică folosinţă, care sunt disponibile într-o varietate de mărci)
- Soluție de curățare fără alcool pentru geamuri
- Soluție de apă și săpun neagresiv
- Cârpă cu microfibre pentru curăţare uscată sau piele de căprioară (cârpă antistatică fără ulei)
- Cârpe antistatice

**ATENŢIE:** Evitaţi solvenţi de curăţare puternici, care pot să deterioreze permanent computerul. În cazul în care nu sunteţi sigur că un produs de curăţat este sigur pentru computer, consultaţi conţinutul produsului pentru a vă asigura că în produs nu sunt incluse ingrediente precum alcool, acetonă, clorură de amoniu, clorură de metilen şi hidrocarburi.

Materialele cu fibre, precum prosoapele de hârtie, pot să zgârie computerul. În timp, în zgârieturi pot să rămână particule de murdărie și agenți de curățare.

## **Proceduri de curăţare**

Urmaţi procedurile din această secţiune pentru a vă curăţa în siguranţă computerul.

- **AVERTISMENT!** Pentru a preveni electrocutarea sau deteriorarea componentelor, nu încercați să curățați Pentru computerul când acesta este pornit.
	- **1.** Opriţi computerul.
	- **2.** Deconectați alimentarea de c.a.
	- **3.** Deconectați toate dispozitivele externe alimentate.
- **A ATENȚIE:** Pentru a preveni deteriorarea componentelor interne, nu pulverizați agenți de curățare sau lichide direct pe suprafeţele computerului. Lichidele scurse pe suprafaţă pot să deterioreze permanent componentele interne.

### <span id="page-47-0"></span>**Curăţarea afişajului**

Ştergeţi uşor afişajul utilizând o cârpă moale, fără scame, umezită cu o soluţie de curăţat geamuri fără alcool. Înainte de a închide computerul, asiguraţi-vă că afişajul este uscat.

#### **Curăţarea părţilor laterale sau a capacului**

Pentru a curăța părțile laterale sau capacul, utilizați o cârpă moale cu microfibre sau o piele de căprioară umezită cu unul din agenții de curățare listați anterior sau utilizați un servețel de unică folosință acceptabil.

**W NOTĂ:** La curățarea capacului computerului, utilizați o mișcare circulară pentru a contribui la reducerea murdăriei şi impurităţilor.

#### **Curăţarea zonei de atingere, a tastaturii şi a mouse-ului (numai la anumite modele)**

**AVERTISMENT!** Pentru a reduce riscul de electrocutare sau de deteriorare a componentelor interne, nu utilizați un aspirator pentru a curăța tastatura. Un aspirator poate depozita impurități menajere pe suprafața tastaturii.

**ATENŢIE:** Pentru a preveni deteriorarea componentelor interne, nu permiteţi scurgerea de lichide între taste.

- Pentru a curăţa zona de atingere, tastatura sau mouse-ul, utilizaţi o cârpă moale cu microfibre sau o piele de căprioară umezită cu unul din agenții de curățare listați anterior sau utilizați un șervețel de unică folosinţă acceptabil.
- Pentru a preveni blocarea tastelor şi pentru a elimina praful, scamele şi particulele de la tastatură, utilizaţi un recipient de aer comprimat prevăzut cu un tub subţire.

## <span id="page-48-0"></span>**Călătoria cu computerul sau transportul acestuia**

Dacă trebuie să călătoriți cu computerul sau să-l transportați, urmați aceste sfaturi pentru a menține siguranţa echipamentului.

- Pregătiți computerul pentru călătorie sau transport:
	- Copiați de rezervă informațiile pe o unitate externă.
	- Scoateți toate discurile și toate cardurile media externe, precum carduri de memorie.
	- Opriţi, apoi deconectaţi toate dispozitivele externe.
	- Opriţi computerul.
- Faceti o copie de rezervă a informațiilor. Păstrați copia de rezervă separat de computer.
- Când călătoriți cu avionul, transportați computerul ca bagaj de mână; nu îl transportați cu restul bagajelor.

**ATENŢIE:** Evitaţi expunerea unei unităţi la câmpuri magnetice. Printre dispozitivele de securitate cu câmpuri magnetice se numără dispozitivele din pasajele de trecere din aeroporturi şi baghetele de securitate. Benzile transportoare şi dispozitivele de securitate din aeroporturi, care verifică bagajele de mână, utilizează raze X în loc de magnetism şi nu deteriorează unităţile.

- Dacă aveţi intenţia să utilizaţi computerul în timpul unui zbor, ascultaţi anunţul din timpul zborului prin care vi se spune când puteţi să utilizaţi computerul. Utilizarea computerului în timpul zborului este la discreţia liniei aeriene.
- Dacă transportați un computer sau o unitate, utilizați un ambalaj potrivit pentru protecție și etichetați pachetul cu indicația "FRAGIL".
- Utilizarea dispozitivelor wireless poate să fie restricționată în unele medii. Asemenea restricții se pot aplica la bordul avioanelor, în spitale, în apropiere de explozibili şi în locuri periculoase. Dacă nu cunoaşteţi bine reglementările în vigoare pentru utilizarea unui dispozitiv wireless din computer, cereţi autorizaţia de utilizare a computerului înainte de a-l porni.
- Când efectuați o călătorie internațională, urmați aceste sugestii:
	- Verificaţi reglementările vamale privind computerele pentru fiecare ţară/regiune din itinerarul dumneavoastră.
	- Verificaţi cerinţele privind cablul de alimentare şi adaptorul pentru fiecare locaţie în care intenționați să utilizați computerul. Tensiunea, frecvența și configurațiile conexiunilor variază.

**AVERTISMENT!** Pentru a reduce riscul de şocuri electrice, incendiu sau deteriorare a echipamentului, nu încercaţi să alimentaţi computerul de la un convertizor de tensiune comercializat pentru aparate casnice.

# <span id="page-49-0"></span>**8 Securizarea computerului şi a informaţiilor**

Securitatea computerului este esenţială pentru protejarea confidenţialităţii, a integrităţii şi a disponibilităţii informaţiilor. Soluţiile de securitate standard furnizate de sistemul de operare Windows, de aplicaţiile HP, de utilitarul non–Windows Setup Utility (BIOS) şi de alt software de la terţi vă pot proteja computerul de o varietate de riscuri, precum viruşi, viermi şi alte tipuri de coduri rău intenţionate.

**IMPORTANT:** Este posibil ca unele caracteristici de securitate listate în acest capitol să nu fie disponibile pe computerul dvs.

## **Utilizarea parolelor**

O parolă este un grup de caractere pe care le alegeţi pentru a securiza informaţiile de pe computer şi pentru a proteja tranzacţiile online. Se pot seta câteva tipuri de parole. De exemplu, când aţi configurat computerul pentru prima dată, vi s-a solicitat să creați o parolă de utilizator pentru a securiza computerul. Parole suplimentare se pot seta în Windows sau în utilitarul HP Setup Utility (BIOS) care este preinstalat pe computer.

Poate fi util să utilizaţi aceeaşi parolă pentru o caracteristică din Setup Utility (BIOS) şi pentru o caracteristică de securitate din Windows.

Pentru a crea și a salva parole, utilizați următoarele sfaturi:

- Pentru a reduce riscul de blocare a computerului, înregistrați fiecare parolă și depozitați-o într-un loc sigur din afara computerului. Nu păstraţi parolele într-un fişier de pe computer.
- La crearea parolelor, respectaţi cerinţele stabilite de program.
- Schimbaţi-vă parolele cel puţin din trei în trei luni.
- O parolă ideală este lungă şi conţine litere, semne de punctuaţie, simboluri şi numere.
- Înainte să trimiteţi computerul la service, copiaţi de rezervă fişierele, ştergeţi fişierele confidenţiale, apoi eliminaţi toate setările de parole.

Pentru informaţii suplimentare despre parolele Windows, precum parolele pentru economizoarele de ecran:

**▲** Din ecranul Start, tastaţi support, apoi selectaţi aplicaţia **HP Support Assistant**.

-sau-

De pe desktopul Windows, faceţi clic pe pictograma cu semnul de întrebare din zona de notificare, din extrema dreaptă a barei de activităţi.

#### **Setarea parolelor în Windows**

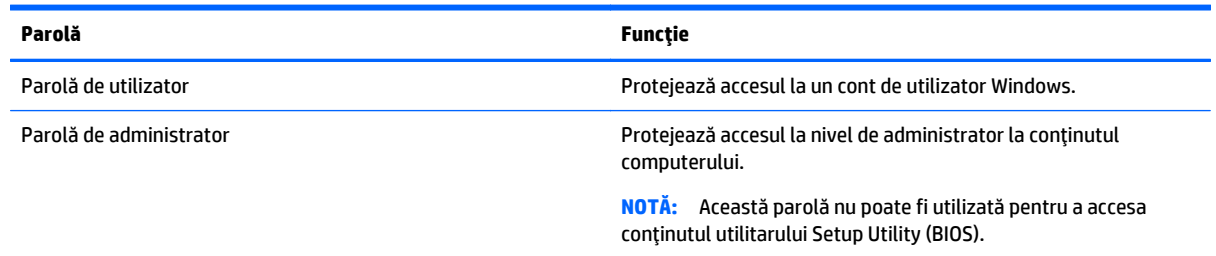

## <span id="page-50-0"></span>**Setarea parolelor în Setup Utility (BIOS)**

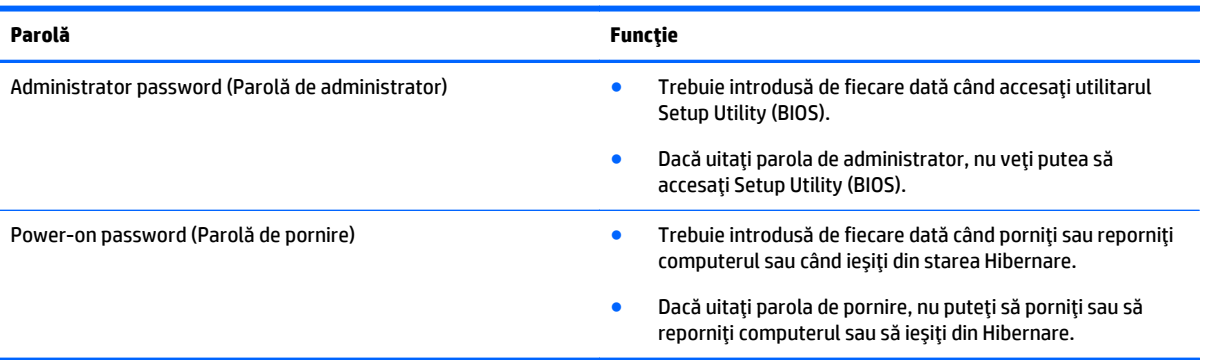

Pentru a seta, a modifica sau a şterge o parolă de administrator sau de pornire din utilitarul Setup Utility (BIOS):

**ATENŢIE:** Aveţi foarte mare grijă când efectuaţi modificări în Setup Utility (BIOS). Erorile pot afecta funcţionarea corespunzătoare a computerului.

- **1.** Porniţi Setup Utility (BIOS):
	- ▲ Porniţi sau reporniţi computerul, apăsaţi rapid esc, apoi apăsaţi f10.
- **2.** Selectaţi **Securitate**, apoi urmaţi instrucţiunile de pe ecran.

Modificările devin efective după repornirea computerului.

# **Dispozitiv TPM (numai la anumite modele)**

TPM (Trusted Platform Module) oferă o securitate suplimentară pentru computerul dvs. Puteţi modifica setările TPM din Setup Utility. Pentru informații despre modificarea setărilor din Setup Utility, consultați [Cum](#page-53-0) se utilizează [Setup Utility \(BIOS\), la pagina 46](#page-53-0).

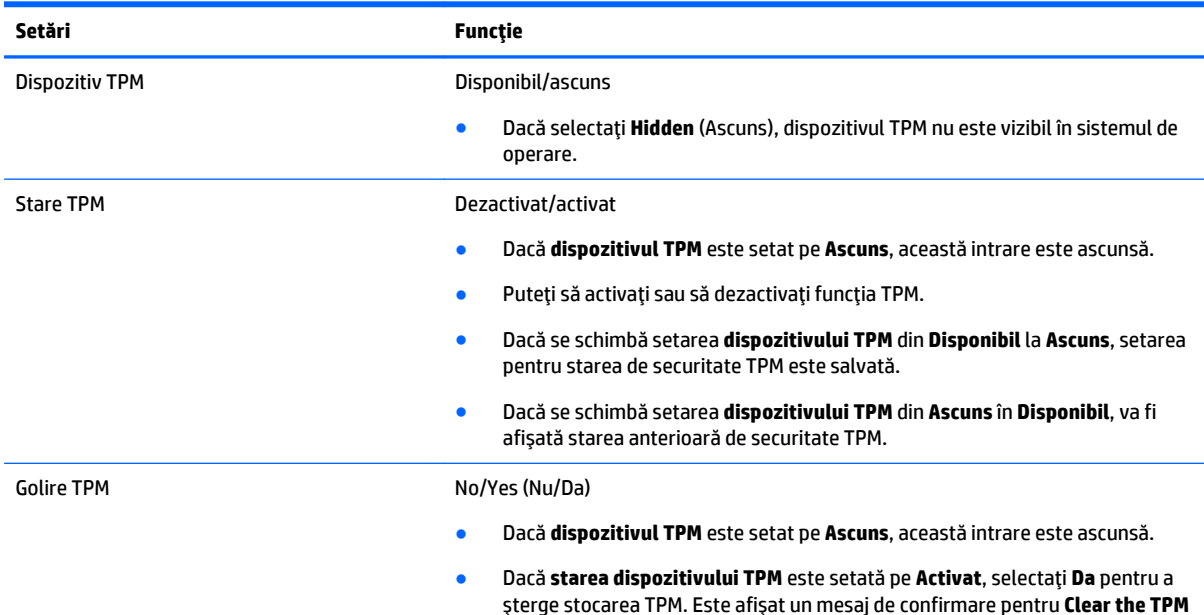

Următorul tabel descrie setările TPM din utilitarul de instalare.

(Golire TPM). Apăsaţi f1 pentru a goli dispozitivul TPM sau apăsaţi f2 pentru revocarea acţiunii.

## <span id="page-51-0"></span>**Utilizarea software-ului de securitate pe Internet**

Când utilizaţi computerul pentru a accesa mesajele de e-mail, o reţea sau Internetul, expuneţi potenţial computerul la viruşi de computer, la spyware şi la alte ameninţări online. Pentru a ajuta la protecţia computerului dvs., software-ul de securitate pe Internet, care include caracteristici de antivirus şi de paravan de protecţie, poate fi preinstalat pe computer ca ofertă de încercare. Pentru a asigura o protecţie continuă împotriva viruşilor nou descoperiţi şi a altor riscuri de securitate, software-ul de securitate trebuie să fie actualizat la zi. Se recomandă cu insistenţă să faceţi upgrade la oferta de încercare a software-ului de securitate sau să cumpăraţi un software la alegere pentru a vă proteja complet computerul.

### **Utilizarea software-ului antivirus**

Viruşii de computer pot să dezactiveze programe, utilitare sau sistemul de operare sau pot cauza funcţionarea lor anormală. Un software antivirus poate să detecteze majoritatea viruşilor, îi poate distruge şi, în majoritatea cazurilor, poate să reparare daunele cauzate de aceştia.

Pentru a asigura o protecție continuă împotriva virușilor nou descoperiți, software-ul antivirus trebuie să fie actualizat la zi.

Este posibil ca pe computer să fie preinstalat un program antivirus. Pentru a vă proteja complet computerul, se recomandă cu insistenţă să utilizaţi un program antivirus la alegere.

Pentru mai multe informații despre virușii de computer, din ecranul Start, tastați support, apoi selectați aplicaţia **HP Support Assistant**.

#### **Utilizarea software-ului paravan de protecţie**

Paravanele de protecţie sunt proiectate pentru a preveni accesul neautorizat la un sistem sau la o reţea. Un paravan de protecţie poate fi un software pe care îl instalaţi pe computer şi/sau în reţea sau poate fi o combinaţie de hardware şi software.

Există două tipuri de paravane de protecţie de luat în consideraţie:

- Paravane de protecţie bazate pe gazdă Software care protejează numai computerul pe care este instalat.
- Paravane de protecţie bazate pe reţea Instalate între modemul DSL sau de cablu şi reţeaua de domiciliu pentru a proteja toate computerele din reţea.

Când un paravan de protecţie este instalat pe un sistem, toate datele trimise către şi de la sistem sunt monitorizate şi comparate cu un set de criterii de securitate definite de utilizator. Toate datele care nu îndeplinesc aceste criterii sunt blocate.

## **Instalarea actualizărilor de software**

HP, Windows şi software-ul de la terţi instalat pe computerul dvs. trebuie să fie actualizate în mod regulat pentru a corecta problemele de securitate și a îmbunătăți performanța software-ului. Pentru mai multe informaţii, consultaţi [Actualizarea programelor](#page-45-0) şi a driverelor, la pagina 38.

# <span id="page-52-0"></span>**Instalarea actualizărilor critice de securitate**

**ATENŢIE:** Microsoft trimite alerte cu privire la actualizările critice. Pentru a proteja computerul împotriva breşelor de securitate şi a viruşilor de computer, instalaţi toate actualizările critice de la Microsoft imediat după ce primiţi o alertă.

Puteți să instalați aceste actualizări manual sau automat.

Pentru a vizualiza sau a modifica setările:

1. Din ecranul Start, tastați panou de control.

 $-$  sau $-$ 

De pe desktopul Windows, faceţi clic dreapta pe butonul **Start**, apoi selectaţi **Panou de control**.

**2.** Selectaţi **Sistem şi securitate**, selectaţi **Windows Update**, selectaţi **Modificare setări**, apoi urmaţi instrucţiunile de pe ecran.

## **Utilizarea software-ului HP Touchpoint Manager (numai la anumite modele)**

HP Touchpoint Manager este o soluție IT bazată pe Cloud care permite agenților economici să gestioneze în mod efectiv şi să asigure activele companiei. HP Touchpoint Manager ajută la protejarea dispozitivelor împotriva software-ului rău inteționat şi a altor atacuri, monitorizează integritatea dispozitivelor şi reduce timpul pe care clienții trebuie să îl petreacă rezolvând probleme la dispozitivele pentru utilizator final şi problemele de securitate. Clienţii pot descărca şi instala rapid software-ul, ceea ce este mult mai rentabil în comparație cu soluțiile tradiționale "in-house".

## **Securizarea reţelei wireless**

Când configuraţi o reţea WLAN sau accesaţi o reţea WLAN existentă, activaţi întotdeauna caracteristicile de securitate pentru a vă proteja reţeaua împotriva accesului neautorizat. Este posibil ca unele reţele WLAN din zone publice (hotspot-uri) precum cafenele şi aeroporturi să nu asigure niciun nivel de securitate.

# **Copierea de rezervă a aplicaţiilor software şi a informaţiilor**

Copiaţi de rezervă cu regularitate aplicaţiile software şi informaţiile pentru a le proteja împotriva pierderii sau deteriorării permanente ca urmare a unui atac cu viruşi sau a unei defecţiuni software sau hardware. Pentru mai multe informații, consultați Copierea de rezervă, restaurarea ș[i recuperarea, la pagina 50.](#page-57-0)

# <span id="page-53-0"></span>**9 Cum se utilizează Setup Utility (BIOS)**

Setup Utility sau Basic Input/Output System (BIOS) controlează comunicaţiile dintre toate dispozitivele de intrare şi de ieşire ale sistemului (precum unităţi de disc, afişaj, tastatură, mouse şi imprimantă). Utilitarul Setup Utility (BIOS) include setări pentru tipurile de dispozitive instalate, secvenţa de pornire a computerului şi volumul de memorie de sistem şi extinsă.

**NOTĂ:** Pentru a porni Setup Utility, computerul trebuie să fie în mod computer portabil şi trebuie să folosiţi tastatura ataşată la computerul portabil. Cu tastatura de pe ecran, care se afişează când computerul se găsește în modul tabletă, nu puteţi accesa Setup Utility.

# **Pornirea utilitarului Setup Utility (BIOS)**

**ATENŢIE:** Aveţi foarte mare grijă când efectuaţi modificări în Setup Utility (BIOS). Erorile pot afecta funcţionarea corespunzătoare a computerului.

▲ Porniţi sau reporniţi computerul, apăsaţi rapid esc, apoi apăsaţi f10.

## **Actualizarea BIOS-ului**

Versiunile actualizate de BIOS pot fi disponibile pe site-ul Web HP.

Majoritatea actualizărilor de BIOS de pe site-ul Web HP sunt împachetate în fişiere comprimate denumite pachete *SoftPaq*.

Unele pachete de descărcare conţin un fişier numit Readme.txt, care conţine informaţii despre instalarea şi depanarea fişierului.

### **Determinarea versiunii de BIOS**

Pentru a stabili dacă actualizările de BIOS disponibile conţin versiuni ulterioare de BIOS faţă de cea instalată în momentul respectiv pe computer, trebuie să cunoaşteţi versiunea de BIOS a sistemului instalată în momentul respectiv.

Informaţiile despre versiunea de BIOS (denumită şi *data ROM-ului* şi *BIOS de sistem*) pot fi afişate din ecranul Start tastând support, selectând aplicaţia **HP Support Assistant**, apoi selectând **Informaţii despre sistem** sau utilizând Setup Utility (BIOS).

- **1.** Porniţi Setup Utility (BIOS) (consultaţi Pornirea utilitarului Setup Utility (BIOS), la pagina 46).
- **2.** Selectaţi **Main** (Principal), apoi notaţi versiunea de BIOS.
- **3.** Selectaţi **Exit** (Ieşire), selectaţi **Exit Discarding Changes** (Ieşire fără salvarea modificărilor), apoi urmaţi instrucţiunile de pe ecran.

## <span id="page-54-0"></span>**Descărcarea unei actualizări de BIOS**

- **ATENŢIE:** Pentru a reduce riscul de deteriorare a computerului sau de instalare nereuşită, descărcaţi şi instalaţi o actualizare de BIOS numai atunci când computerul este conectat la o sursă de alimentare externă fiabilă, utilizând un adaptor de c.a. Nu descărcați sau instalați o actualizare de BIOS când computerul funcționează alimentat de la acumulator, este andocat într-un dispozitiv de andocare opțional sau conectat la o sursă de alimentare opțională. În timpul descărcării și instalării, urmați aceste instrucțiuni:
	- Nu deconectaţi alimentarea de la computer deconectând cablul de alimentare de la priza de c.a.
	- Nu opriți computerul și nu inițiați starea de Repaus.
	- Nu introduceți, nu scoateți, nu conectați și nu deconectați niciun dispozitiv, cablu sau cordon.

**NOTĂ:** Dacă computerul dvs. este conectat la o reţea, consultaţi administratorul de reţea înainte de instalarea oricăror actualizări de software, în special actualizările BIOS ale sistemului.

**1.** Din ecranul Start, tastați support, apoi selectați aplicația **HP Support Assistant**.

 $-$  sau  $-$ 

De pe desktopul Windows, faceţi clic pe pictograma cu semnul de întrebare din zona de notificare, din extrema dreaptă a barei de activităţi.

- **2.** Faceţi clic pe **Updates and tune-ups** (Actualizări şi optimizări), apoi faceţi clic pe **Verificaţi actualizările HP acum**.
- **3.** Urmaţi instrucţiunile de pe ecran.
- **4.** În zona de descărcare, urmaţi aceşti paşi:
	- **a.** Identificaţi actualizarea de BIOS care este mai recentă decât versiunea de BIOS instalată în momentul respectiv pe computer. Notați data, numele sau alt identificator. Aceste informații vă pot fi necesare pentru a localiza ulterior actualizarea, după ce a fost descărcată pe unitatea de disc.
	- **b.** Urmați instrucțiunile de pe ecran pentru a descărca selecția pe unitatea de disc.

Notați calea pentru locația de pe unitatea de disc în care va fi descărcată actualizarea de BIOS. Va trebui să accesați aceașță cale când sunteți gata să instalați actualizarea.

Procedurile de instalare a BIOS-ului variază. Urmaţi toate instrucţiunile care apar pe ecran după ce descărcarea este finalizată. Dacă nu apar instrucţiuni, urmaţi aceşti paşi:

**1.** Din ecranul Start, tastaţi fişier, apoi selectaţi **Explorer**.

 $-$  sau $-$ 

De pe desktopul Windows, faceţi clic dreapta pe butonul **Start**, apoi selectaţi **Explorer**.

- **2.** Faceţi dublu clic pe unitatea de disc desemnată. Unitatea de disc desemnată este în general discul local (C:).
- **3.** Utilizând calea unităţii de disc pe care aţi notat-o mai devreme, deschideţi folderul de pe unitatea de disc care contine actualizarea.
- **4.** Faceţi dublu clic pe fişierul care are o extensie .exe (de exemplu, *numefişier*.exe).

Instalarea BIOS-ului începe.

**5.** Finalizaţi instalarea urmând instrucţiunile de pe ecran.

**NOTĂ:** După ce un mesaj de pe ecran raportează o instalare reuşită, puteţi şterge fişierul descărcat de pe unitatea de disc.

# <span id="page-55-0"></span>**10 Utilizarea caracteristicii HP PC Hardware Diagnostics (UEFI)**

HP PC Hardware Diagnostics este o interfaţă UEFI (Unified Extensible Firmware Interface) care vă permite să rulaţi teste de diagnosticare pentru a determina dacă hardware-ul computerului funcţionează corespunzător. Instrumentul funcţionează în afara sistemului de operare, astfel încât poate să izoleze defecţiunile hardware de problemele care sunt cauzate de sistemul de operare sau de alte componente software.

**NOTĂ:** Pentru a porni Setup Utility, computerul trebuie să fie în mod computer portabil şi trebuie să folosiţi tastatura ataşată la computerul portabil. Cu tastatura de pe ecran, care se afişează când computerul se găsește în modul tabletă, nu puteţi accesa Setup Utility.

Pentru a porni HP PC Hardware Diagnostics (UEFI):

- **1.** Pentru a porni Setup Utility, porniți sau reporniți computerul şi apoi apăsați rapid tasta esc.
- **2.** Apăsaţi sau atingeţi **f2**.

Sistemul BIOS caută instrumentele de diagnosticare în 3 locuri, în următoarea ordine:

- **a.** Unitatea USB conectată
- **W NOTĂ:** Pentru a descărca HP PC Hardware Diagnostics (UEFI) pe o unitate USB, consultați Descărcarea instrumentelor HP PC Hardware Diagnostics (UEFI) pe un dispozitiv USB, la pagina 48.
- **b.** Unitate de disc
- **c.** BIOS
- **3.** Când se deschide instrumentul de diagnosticare, utilizaţi tastele săgeţi de pe tastatură pentru a selecta tipul de test de diagnosticare pe care doriţi să îl executaţi, apoi urmaţi instrucţiunile de pe ecran.

**NOTĂ:** Dacă trebuie să opriţi un test de diagnosticare, apăsaţi tasta esc.

## **Descărcarea instrumentelor HP PC Hardware Diagnostics (UEFI) pe un dispozitiv USB**

**MOTĂ:** Instrucțiunile pentru descărcarea caracteristicii HP PC Hardware Diagnostics (UEFI) sunt furnizate numai în limba engleză.

Există două opţiuni pentru a descărca HP PC Hardware Diagnostics pe un dispozitiv USB:

**Opţiunea 1: Pagina principală a aplicaţiei HP PC Diagnostics** – oferă acces la cea mai recentă versiune UEFI

- **1.** Accesaţi [http://www.hp.com/go/techcenter/pcdiags.](http://www.hp.com/go/techcenter/pcdiags)
- **2.** Faceţi clic pe linkul **Descărcare** din meniul HP PC Hardware Diagnostics şi apoi selectaţi **Executare**.

**Opţiunea 2: Paginile Asistenţă şi Drivere** – Oferă descărcări pentru un produs specific, disponibile pentru versiuni mai vechi şi mai recente

- **1.** Accesaţi<http://www.hp.com>.
- **2.** Indicaţi spre **Asistenţă tehnică** din partea de sus a paginii, apoi faceţi clic pe **Descărcare drivere**.
- **3.** În caseta de text, introduceţi numele produsului, apoi faceţi clic pe **Acces**.

– sau –

Faceţi clic pe **Find Now** (Găsire acum) pentru ca HP să detecteze automat produsul dvs.

- **4.** Selectaţi modelul dvs. de computer, apoi selectaţi sistemul de operare.
- **5.** În secţiunea **Diagnostic**, faceţi clic pe **HP UEFI Support Environment** (Mediu de asistenţă UEFI HP). – sau –

Faceţi clic pe **Descărcare**, apoi selectaţi **Executare**.

# <span id="page-57-0"></span>**11 Copierea de rezervă, restaurarea şi recuperarea**

Acest capitol oferă informaţii despre următoarele procese. Informaţiile din capitol reprezintă procedura standard pentru majoritatea modelelor.

- Crearea suporturilor de recuperare și a copiilor de rezervă
- Restaurarea și recuperarea sistemului

Pentru informaţii suplimentare, consultaţi HP Support Assistant.

**▲** Din ecranul Start, tastaţi support, apoi selectaţi aplicaţia **HP Support Assistant**.

- sau -

De pe desktopul Windows, faceţi clic pe pictograma cu semnul de întrebare din zona de notificare, din extrema dreaptă a barei de activităţi.

## **Crearea suporturilor de recuperare şi a copiilor de rezervă**

Următoarele metode de creare a suporturilor de recuperare şi a copiilor de rezervă sunt disponibile numai la anumite modele. Alegeţi metoda disponibilă în funcţie de modelul computerului.

- Utilizați HP Recovery Manager după ce configurați cu succes computerul, pentru a crea suporturi de recuperare HP. Acest pas creează o copie de rezervă a partiţiei de recuperare HP pe computer. Copia de rezervă poate fi utilizată pentru a reinstala sistemul de operare iniţial în cazurile în care unitatea de disc a fost coruptă sau a fost înlocuită. Pentru informaţii despre crearea suporturilor de recuperare, consultaţi Crearea suporturilor de recuperare HP (numai la anumite modele), la pagina 50. Pentru informații despre opțiunile de recuperare care sunt disponibile utilizând suporturile de recuperare, consultaţi [Recuperarea utilizând HP Recovery Manager, la pagina 52.](#page-59-0)
- Utilizați instrumentele din Windows pentru a crea puncte de restaurare a sistemului și pentru a crea copii de rezervă ale informaţiilor personale.

Pentru mai multe informații, consultați [Utilizarea instrumentelor din Windows, la pagina 51.](#page-58-0)

**NOTĂ:** În cazul în care capacitatea de stocare este de 32 GB sau mai puţin, opţiunea Restaurare sistem, de la Microsoft este dezactivată în mod implicit.

### **Crearea suporturilor de recuperare HP (numai la anumite modele)**

**IMPORTANT:** Dacă computerul nu afișează opțiunea Creare suporturi de recuperare, puteți obține suporturi pentru recuperarea sistemului de la serviciul de asistenţă. Consultaţi broşura *Worldwide Telephone Numbers* (Numere de telefon din lumea întreagă) livrată împreună cu computerul. De asemenea, puteţi găsi informaţii de contact pe site-ul Web HP. Mergeţi la <http://www.hp.com/support>, selectaţi ţara/regiunea şi urmaţi instrucţiunile de pe ecran.

HP Recovery Manager este un program software care vă permite să creaţi suporturi de recuperare după ce aţi configurat cu succes computerul. Aceste suporturi de recuperare pot fi utilizate pentru a efectua o recuperare a sistemului dacă unitatea de disc devine coruptă. Recuperarea de sistem reinstalează sistemul de operare original şi programele software instalate din fabrică, apoi configurează setările pentru programe. Suporturile <span id="page-58-0"></span>de recuperare HP se pot utiliza şi pentru a particulariza sistemul sau pentru a restaura imaginea din fabrică la înlocuirea unităţii de disc.

- Se poate crea un singur set de suporturi de recuperare. Manevrați cu grijă aceste instrumente de recuperare şi păstraţi-le într-un loc sigur.
- HP Recovery Manager examinează computerul şi determină capacitatea de stocare necesară pentru suportul care va fi necesar.
- Pentru a crea discuri de recuperare, computerul trebuie să dispună de o unitate optică cu capabilitate de scriere DVD şi trebuie să utilizaţi numai discuri goale DVD-R, DVD+R, DVD-R DL sau DVD+R DL de înaltă calitate. Nu utilizați discuri reinscriptibile, precum discurile CD±RW, DVD±RW, DVD±RW cu strat dublu sau BD-RE (Blu-ray reinscriptibile); acestea nu sunt compatibile cu software-ul HP Recovery Manager. Sau, ca variantă alternativă, puteţi utiliza o unitate flash USB goală de înaltă calitate.
- În cazul în care computerul nu include o unitate optică integrată cu capabilitate de unitate de scriere DVD dar doriți să creați suporturi de recuperare DVD, puteți utiliza o unitate opțică externă opțională (achiziţionată separat) pentru a crea discuri de recuperare sau puteţi obţine discuri de recuperare de la serviciul de asistenţă. Consultaţi broşura *Worldwide Telephone Numbers* (Numere de telefon din lumea întreagă) livrată împreună cu computerul. De asemenea, puteţi găsi informaţii de contact pe site-ul Web HP. Mergeți la [http://www.hp.com/support,](http://www.hp.com/support) selectați țara/regiunea și urmați instrucțiunile de pe ecran. Dacă utilizaţi o unitate optică externă, aceasta trebuie conectată direct la un port USB de pe computer; unitatea nu poate fi conectată la un port USB de pe un dispozitiv extern, precum un hub USB.
- Înainte de a începe crearea suporturilor de recuperare, asiguraţi-vă că aţi conectat computerul la sursa de c.a.
- Procesul de creare poate dura mai mult de o oră. Nu întrerupeți procesul de creare.
- Dacă este necesar, puteţi ieşi din program înainte de a finaliza crearea tuturor DVD-urilor de recuperare. HP Recovery Manager va termina inscripţionarea DVD curent. La următoarea deschidere a programului HP Recovery Manager, vi se va solicita să continuaţi şi vor fi inscripţionate discurile rămase.

Pentru a crea suporturi de recuperare HP:

- **1.** Din ecranul Start, tastaţi recuperare, apoi selectaţi **HP Recovery Manager**.
- **2.** Selectaţi **Creare suporturi de recuperare**, apoi urmaţi instrucţiunile de pe ecran.

În cazul în care aveţi vreodată nevoie să recuperaţi sistemul, consultaţi [Recuperarea utilizând HP Recovery](#page-59-0) [Manager, la pagina 52.](#page-59-0)

## **Utilizarea instrumentelor din Windows**

Puteţi crea puncte de restaurare a sistemului şi copii de rezervă ale informaţiilor personale, utilizând instrumentele din Windows.

- **NOTĂ:** În cazul în care capacitatea de stocare este de 32 GB sau mai puţin, opţiunea Restaurare sistem, de la Microsoft este dezactivată în mod implicit.
	- ▲ Din ecranul Start, tastaţi ajutor, apoi selectaţi **Ajutor şi Asistenţă**.

– sau –

De pe desktopul Windows, faceţi clic pe pictograma cu semnul de întrebare din zona de notificare, din extrema dreaptă a barei de activităţi.

Pentru mai multe informaţii şi pentru paşii necesari, consultaţi Ajutor şi Asistenţă.

# <span id="page-59-0"></span>**Restaurare şi recuperare**

Există mai multe opţiuni pentru recuperarea sistemului. Alegeţi metoda care se potriveşte cel mai bine situaţiei şi nivelului de expertiză:

**IMPORTANT:** Nu toate metodele sunt disponibile la toate modelele.

- Windows oferă mai multe opţiuni pentru restaurarea din copii de rezervă, reîmprospătarea computerului şi resetarea computerului la starea iniţială. Pentru mai multe informaţii, consultaţi Ajutor şi Asistenţă.
	- ▲ Din ecranul Start, tastaţi support, apoi selectaţi aplicaţia **HP Support Assistant**.

- sau -

De pe desktopul Windows, faceţi clic pe pictograma cu semnul de întrebare din zona de notificare, din extrema dreaptă a barei de activităţi.

- Dacă aveți nevoie să corectați o problemă la o aplicație preinstalată sau la un driver, utilizați opțiunea Drivers and Applications Reinstall (Reinstalare drivere şi aplicaţii) din HP Recovery Manager pentru a reinstala aplicaţia sau driverul respectiv.
	- ▲ Din ecranul Start, tastaţi recovery, selectaţi **HP Recovery Manager**, selectaţi **Reinstalare drivere şi aplicaţii**, apoi urmaţi instrucţiunile de pe ecran.
- La anumite modele, dacă doriți să reinițializați computerul utilizând o imagine minimizată, puteți alege opţiunea Recuperare imagine minimizată de la HP de pe partiţia de recuperare HP sau de pe suporturile de recuperare HP. Opţiunea Recuperare imagine minimizată instalează numai aplicaţii care activează drivere şi hardware. Alte aplicaţii incluse în imagine continuă să fie disponibile pentru instalare prin opţiunea Reinstalare drivere şi aplicaţii din HP Recovery Manager.

Pentru mai multe informații, consultați Recuperarea utilizând HP Recovery Manager, la pagina 52.

- Dacă doriţi să readuceţi partiţia Windows la conţinutul iniţial din fabrică, puteţi să alegeţi opţiunea Recuperare sistem de pe partiţia HP Recovery (numai la anumite modele) sau să utilizaţi suporturile de recuperare HP. Pentru mai multe informații, consultați Recuperarea utilizând HP Recovery Manager, la pagina 52. Dacă nu ați creat deja suporturi de recuperare, consultați [Crearea suporturilor de](#page-57-0) [recuperare HP \(numai la anumite modele\), la pagina 50](#page-57-0).
- **•** La anumite modele, dacă doriți să recuperați partiția și conținutul cu care computerul a fost livrat din fabrică sau dacă aţi înlocuit unitatea de disc, puteţi utiliza opţiunea Resetare la valorile din fabrică de pe suporturi de recuperare HP. Pentru mai multe informații, consultați Recuperarea utilizând HP Recovery Manager, la pagina 52.
- **La anumite modele, dacă doriți să eliminați partiția de recuperare pentru a elibera spațiu pe unitatea de** disc, HP Recovery Manager oferă opţiunea Ştergeţi partiţia de recuperare.

Pentru mai multe informații, consultați Stergerea partiț[iei HP Recovery \(numai la anumite modele\),](#page-61-0) [la pagina 54](#page-61-0).

### **Recuperarea utilizând HP Recovery Manager**

Software-ul HP Recovery Manager vă permite să readuceţi computerul la starea iniţială din fabrică, utilizând suporturile HP Recovery pe care le-aţi creat sau pe care le-aţi obţinut de la serviciul de asistenţă sau utilizând partiția HP Recovery (numai la anumite modele). Dacă nu ați creat deja suporturi de recuperare, consultați [Crearea suporturilor de recuperare HP \(numai la anumite modele\), la pagina 50.](#page-57-0)

#### <span id="page-60-0"></span>**Ce trebuie să ştiţi înainte de a începe**

- HP Recovery Manager recuperează numai software-ul care a fost instalat în fabrică. Software-ul care nu a fost furnizat cu acest computer trebuie descărcat de pe site-ul Web al producătorului sau trebuie reinstalat de pe suportul furnizat de producător.
- **IMPORTANT:** Recuperarea prin HP Recovery Manager trebuie utilizată ca o ultimă încercare de a corecta problemele computerului.
- Dacă unitatea de disc se defectează, trebuie utilizat suportul de recuperare HP. Dacă nu ați creat deja suporturi de recuperare, consultați [Crearea suporturilor de recuperare HP \(numai la anumite modele\),](#page-57-0) [la pagina 50](#page-57-0).
- Pentru a utiliza opţiunea Resetare la valorile din fabrică (numai la anumite modele), trebuie să utilizaţi suporturile de recuperare HP. Dacă nu ați creat deja suporturi de recuperare, consultați [Crearea](#page-57-0) [suporturilor de recuperare HP \(numai la anumite modele\), la pagina 50](#page-57-0).
- În cazul în care computerul nu permite crearea de suporturi de recuperare HP sau dacă suporturile de recuperare HP nu funcționează, puteți obține suporturi de recuperare pentru sistem de la serviciul de asistenţă. Consultaţi broşura *Worldwide Telephone Numbers* (Numere de telefon din lumea întreagă) livrată împreună cu computerul. De asemenea, puteţi găsi informaţii de contact pe site-ul Web HP. Mergeți la [http://www.hp.com/support,](http://www.hp.com/support) selectați țara/regiunea și urmați instrucțiunile de pe ecran.
- **IMPORTANT:** HP Recovery Manager nu furnizează automat copieri de rezervă ale datelor personale. Înainte de a începe recuperarea, efectuaţi copii de rezervă pentru toate datele personale pe care doriţi să le reţineţi.

Utilizând suporturile de recuperare HP, puteți alege una din următoarele opțiuni de recuperare:

- **NOTĂ:** Când începeţi procesul de recuperare, sunt afişate numai opţiunile disponibile pentru computer.
	- Recuperare sistem Reinstalează sistemul de operare iniţial, apoi configurează setările pentru programele care au fost instalate din fabrică.
	- Recuperare imagine minimizată (numai la anumite modele) Reinstalează sistemul de operare şi toate driverele şi software-ul legate de hardware, dar nu şi alte aplicaţii software.
	- Resetare la valorile din fabrică Restaurează computerul la starea iniţială din fabrică prin ştergerea tuturor informaţiilor de pe unitatea de disc şi crearea din nou a partiţiilor. Apoi reinstalează sistemul de operare şi software-ul care au fost instalate din fabrică.

Partiţia HP Recovery (numai la anumite modele) permite recuperarea sistemului şi recuperarea imaginii minimizate (numai la anumite modele).

#### **Utilizarea partiţiei HP Recovery (numai la anumite modele)**

Partiția HP Recovery vă permite să efectuați o recuperare a sistemului sau o recuperare a imaginii minimizate (numai la anumite modele) fără a fi necesare discuri de recuperare sau o unitate flash USB de recuperare. Acest tip de recuperare poate fi utilizat numai dacă unitatea de disc este încă funcţională.

Pentru a porni HP Recovery Manager din partiția de recuperare HP:

**1.** Din ecranul Start, tastaţi recuperare, apoi selectaţi **Recovery Manager**, apoi selectaţi **HP Recovery Environment**.

- sau -

<span id="page-61-0"></span>Apăsați f11 în timp ce computerul se inițializează sau țineți apăsată tasta f11 în timp ce apăsați butonul de alimentare.

- **2.** Selectaţi **Troubleshoot** (Depanare) din meniul de opţiuni de încărcare.
- **3.** Selectaţi **Recovery Manager**, apoi urmaţi instrucţiunile de pe ecran.

#### **Utilizarea suporturilor de recuperare HP pentru a recupera**

Puteți să utilizați suporturi de recuperare HP pentru recuperarea sistemului inițial. Această metodă poate fi utilizată dacă sistemul nu are o partiție HP Recovery sau dacă unitatea de disc nu funcționează corect.

- **1.** Dacă este posibil, copiaţi de rezervă toate fişierele personale.
- **2.** Introduceţi suporturile de recuperare HP, apoi reporniţi computerul.
- **W NOTĂ:** În cazul în care computerul nu repornește automat în HP Recovery Manager, modificați ordinea de încărcare a computerului. Consultați Modificarea ordinii de încărcare de la computer, la pagina 54.
- **3.** Urmaţi instrucţiunile de pe ecran.

#### **Modificarea ordinii de încărcare de la computer**

În cazul în care computerul nu reporneşte în HP Recovery Manager, puteţi schimba ordinea de încărcare a computerului, care este ordinea dispozitivelor listate în BIOS, unde computerul caută informații pentru pornire. Puteţi schimba selecţia pentru o unitate optică sau o unitate flash USB.

Pentru a modifica ordinea de încărcare:

- **1.** Introduceţi suporturile de recuperare HP.
- **2.** Porniţi utilitarul Computer Setup:
	- **▲** Porniţi sau reporniţi computerul, apăsaţi rapid esc, apoi apăsaţi f9 pentru opţiunile de încărcare.
- **3.** Selectaţi unitatea optică sau unitatea flash USB de la care doriţi să încărcaţi.
- **4.** Urmaţi instrucţiunile de pe ecran.

#### **Ştergerea partiţiei HP Recovery (numai la anumite modele)**

Software-ul HP Recovery Manager vă permite să eliminaţi partiţia de recuperare HP pentru a elibera spaţiu pe unitatea de disc.

**IMPORTANT:** După ce ștergeți partiția de recuperare HP, nu mai puteți utiliza opțiunea Windows Refresh (Reîmprospătare Windows) sau opţiunea din Windows pentru ştergerea totală şi reinstalarea sistemului de operare Windows. În plus, nu veţi avea posibilitatea să efectuaţi recuperarea sistemului sau recuperarea imaginii minimizate din partiţia de recuperare HP. Înainte de a şterge partiţia de recuperare, creaţi suporturi de recuperare HP; consultați [Crearea suporturilor de recuperare HP \(numai la anumite modele\), la pagina 50.](#page-57-0)

Pentru a elimina partiția de recuperare HP, urmați acești pași:

- **1.** Din ecranul Start, tastaţi recuperare, apoi selectaţi **HP Recovery Manager**.
- **2.** Selectaţi **Ştergere partiţie de recuperare**, apoi urmaţi instrucţiunile de pe ecran.

# <span id="page-62-0"></span>**12 Specificaţii**

# **Putere de intrare**

Informaţiile despre alimentare din această secţiune pot fi utile atunci când intenţionaţi să călătoriţi în străinătate cu computerul.

Computerul funcţionează cu curent continuu, care poate fi furnizat de un adaptor de curent alternativ sau de o sursă de alimentare de curent continuu. Sursa de alimentare de c.a. trebuie să aibă tensiunea nominală de 100 – 240 V, la 50 – 60 Hz. Deşi computerul poate fi alimentat de la o sursă independentă de curent continuu, trebuie să fie alimentat numai de la un adaptor de c.a. sau de la o sursă de alimentare de c.c. furnizate şi aprobate de HP pentru utilizare cu acest computer.

Computerul poate funcţiona cu curent continuu în cadrul specificaţiilor următoare. Tensiunea şi curentul de funcţionare variază în funcţie de platformă.

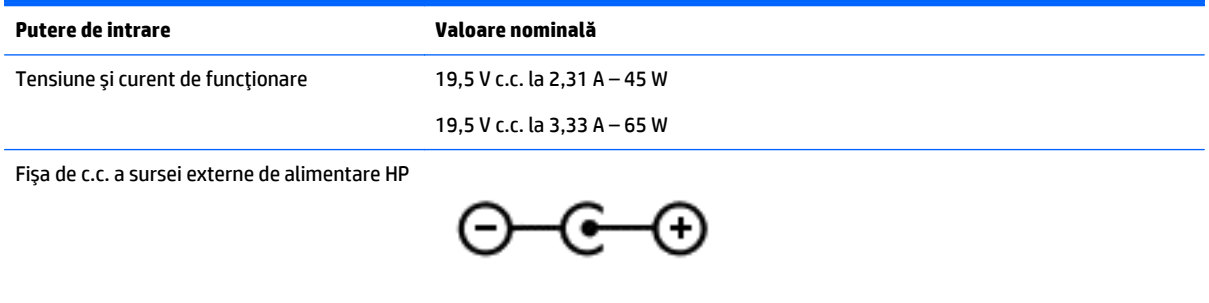

**X NOTĂ:** Acest produs este proiectat pentru sistemele energetice IT din Norvegia, cu tensiune de linie care nu depăşeşte 240 V rms.

**NOTĂ:** Tensiunea şi curentul de funcţionare a computerului pot fi găsite pe eticheta de reglementare a sistemului.

# <span id="page-63-0"></span>**Mediul de funcţionare**

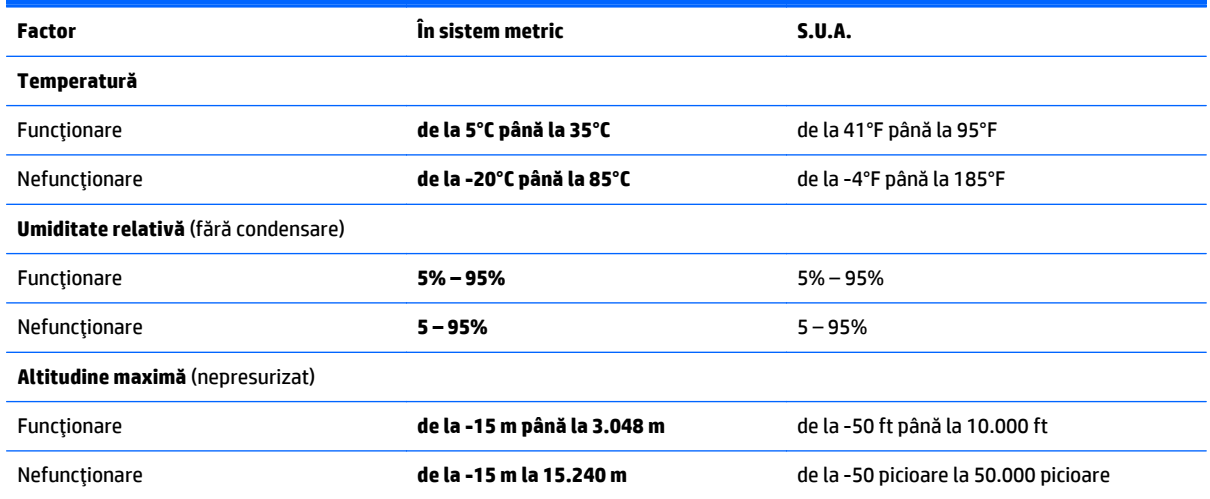

# <span id="page-64-0"></span>**13 Descărcarea electrostatică**

Descărcarea electrostatică este eliberarea electricităţii statice când două obiecte intră în contact – de exemplu, şocul pe care îl primiţi când treceţi peste covor şi atingeţi o clanţă de uşă, metalică.

O descărcare de electricitate statică din degete sau din alte materiale conductoare electrostatic poate să deterioreze componentele electronice. Pentru a preveni deteriorarea computerului, defectarea unei unităţi sau pierderea de informații, respectați aceste măsuri de precauție:

- Dacă instrucţiunile de scoatere sau de instalare vă îndrumă să deconectaţi computerul, asiguraţi-vă mai întâi că acesta este împământat corect.
- Păstraţi componentele în ambalajul lor de protecţie împotriva energiei electrostatice până când sunteţi pregătit să le instalaţi.
- Evitaţi atingerea pinilor, conductorilor sau circuitelor. Manipulaţi componentele electronice cât mai puțin posibil.
- Utilizaţi instrumente non-magnetice.
- Înainte de a manevra componente, descărcaţi-vă de electricitatea statică atingând o suprafaţă metalică nevopsită.
- Când scoateţi o componentă, puneţi-o într-un ambalaj antistatic.

# <span id="page-65-0"></span>**14 Accesibilitatea**

Compania HP proiectează, fabrică şi comercializează produse şi servicii care pot fi utilizate de către oricine, inclusiv de persoane cu handicap, fie ca atare fie prin adăugarea unor dispozitive de asistență.

# **Tehnologii de asistență pentru persoanele cu handicap acceptate**

Produsele HP acceptă o mare varietate de tehnologii de asistență pentru sistemul de operare şi pot fi configurate pentru a funcţiona cu tehnologii de asistență suplimentare. Utilizaţi caracteristica Search (Căutare) pentru a găsi mai multe informaţii despre caracteristici cu privire la asistență persoane cu handicap.

**NOTĂ:** Pentru informaţii suplimentare despre un anume produs de asistență persoane cu handicap, contactaţi serviciul asistenţă pentru clienţi pentru produsul respectiv.

## **Contactarea asistenţei**

Optimizăm în mod constant accesibilitatea la produsele şi serviciile noastre iar orice feedback din partea utilizatorilor noștrii este bine venit. Dacă aveţi o problemă cu un produs sau doriţi să ne informați cu privire la caracteristici de accesibilitate care v-au ajutat, vă rugăm să ne contactaţi la +1 (888) 259-5707, de luni până vineri, de la 06:00 până la 21:00 NAMST. Dacă sunteți surd sau lipsit parțial de auz şi utilizaţi VRS/TRS/ WebCapTel, contactaţi-ne dacă aveți nevoie de asistenţă tehnică sau aveți întrebări cu privire la accesibilitate apelând +1 (877) 656-7058, de luni până vineri, de la 06:00 până la 21:00 NAMST.

**X**<sup>*MOTĂ*: Se oferă asistență numai în limba engleză.</sup>

# <span id="page-66-0"></span>**Index**

#### **A**

accesibilitatea [58](#page-65-0) actualizare programe şi drivere [38](#page-45-0) actualizări critice de securitate, instalare [45](#page-52-0) actualizări software, instalare [44](#page-51-0) acumulator descărcare [34](#page-41-0) economisire energie [34](#page-41-0) găsirea informaţiilor [34](#page-41-0) niveluri reduse de încărcare a acumulatorului [35](#page-42-0) rezolvare nivel redus de încărcare a acumulatorului [35](#page-42-0) sigilat din fabrică [34](#page-41-0) Adaptor de c.a. [7](#page-14-0) adaptor de c.a., testare [36](#page-43-0) afişaj, de înaltă rezoluţie [25](#page-32-0) afişaj de înaltă rezoluţie [25](#page-32-0) alimentare acumulator [34](#page-41-0) c.a. [36](#page-43-0) antene WLAN, identificare [9](#page-16-0) atingere, gest pe zona de atingere şi pe ecranul tactil [26](#page-33-0)

#### **B**

BIOS actualizare [46](#page-53-0) descărcarea unei actualizări [47](#page-54-0) determinarea versiunii [46](#page-53-0) pornire utilitar Setup Utility [46](#page-53-0) butoane alimentare [7](#page-14-0) dreapta zonă de atingere [13](#page-20-0) stânga zonă de atingere [13](#page-20-0) buton de alimentare, identificare [7](#page-14-0) buton volum [5](#page-12-0) buton wireless [18](#page-25-0)

#### **C**

cameră web identificare [9](#page-16-0) cameră Web utilizare [22](#page-29-0)

card de memorie, identificare [8](#page-15-0) călătoria cu computerul [17](#page-24-0), [41](#page-48-0) cele mai bune practici [1](#page-8-0) cititor de carduri de memorie, identificare [8](#page-15-0) comenzi wireless buton [18](#page-25-0) sistem de operare [18](#page-25-0) componente afişaj [9](#page-16-0) partea dreaptă [5](#page-12-0) partea stângă [7](#page-14-0) partea superioară [13](#page-20-0) comutator de afişare intern, identificare [9](#page-16-0) conectare la o reţea WLAN [19](#page-26-0) Conectivitate afişaj wireless compatibil cu Miracast, utilizare [25](#page-32-0) conector, alimentare [7](#page-14-0) conector de alimentare, identificare [7](#page-14-0) conexiune WLAN de întreprindere [19](#page-26-0) conexiune WLAN publică [19](#page-26-0) copierea de rezervă a software-ului şi a informațiilor [45](#page-52-0) copii de rezervă [50](#page-57-0) curăţarea computerului [39](#page-46-0)

#### **D**

descărcare electrostatică [57](#page-64-0) difuzoare conectare [22](#page-29-0) identificare [14](#page-21-0) discuri acceptate, recuperare [51](#page-58-0) **DisplayPort** conectare [24](#page-31-0) identificare [5](#page-12-0) dispozitiv Bluetooth [18,](#page-25-0) [20](#page-27-0) dispozitive de înaltă definiţie, conectare [23](#page-30-0) dispozitiv WLAN [17](#page-24-0)

#### **E**

energie acumulator [34](#page-41-0) etichetă Bluetooth [17](#page-24-0) etichetă de certificare wireless [17](#page-24-0) etichetă WLAN [17](#page-24-0) etichete Bluetooth [17](#page-24-0) certificare wireless [17](#page-24-0) certificat de autenticitate Microsoft [17](#page-24-0) număr de serie [17](#page-24-0) reglementare [17](#page-24-0) service [17](#page-24-0) WLAN [17](#page-24-0) etichete service, localizare [17](#page-24-0)

#### **G**

gest de glisare cu un deget pe ecranul tactil [30](#page-37-0) gest de rotire pe zona de atingere [28](#page-35-0) gest de tragere cu degetul dinspre marginea de sus şi dinspre marginea de jos pe ecranul senzitiv [29](#page-36-0) gest de tragere cu degetul dinspre marginea din dreapta pe ecranul senzitiv [28](#page-35-0) gest de tragere cu degetul dinspre marginea din stânga pe ecranul senzitiv [29](#page-36-0) gest pe ecranul tactil, glisare cu un deget [30](#page-37-0) gest pentru zona de atingere, clic cu două degete [27](#page-34-0) gest pentru zona de atingere, derulare cu două degete [27](#page-34-0) gesturi pe ecranul senzitiv tragere cu degetul dinspre marginea de sus şi dinspre marginea de jos [29](#page-36-0) tragere cu degetul dinspre marginea din dreapta [28](#page-35-0) tragere cu degetul dinspre marginea din stânga [29](#page-36-0)

gesturi pe zona de atingere clic cu două degete [27](#page-34-0) derulare cu două degete [27](#page-34-0) rotire [28](#page-35-0) gesturi pe zona de atingere şi pe ecranul tactil atingere [26](#page-33-0) mărire/micşorare cu două degete [27](#page-34-0)

#### **H**

HDMI, configurare audio [23](#page-30-0) Hibernare ieşire [32](#page-39-0) inițiere [32](#page-39-0) stare iniţiată în timpul unui nivel critic de încărcare a acumulatorului [35](#page-42-0) HP PC Hardware Diagnostics (UEFI) descărcare [48](#page-55-0) HP Recovery Manager corectarea problemelor de încărcare [54](#page-61-0) pornire [53](#page-60-0) HP Touchpoint Manager [45](#page-52-0)

#### **I**

imagine minimizată, creare [52](#page-59-0) indicatoare luminoase Adaptor de c.a. [7](#page-14-0) alimentare [8](#page-15-0) anulare volum [14](#page-21-0) caps lock [14](#page-21-0) indicator de încărcare a acumulatorului, utilizare [33](#page-40-0) indicator luminos caps lock, identificare [14](#page-21-0) informaţii acumulator, găsire [34](#page-41-0) informaţii despre reglementări etichetă de reglementare [17](#page-24-0) etichete de certificare wireless [17](#page-24-0) iniţiere Repaus şi Hibernare [32](#page-39-0) instalarea actualizărilor critice de securitate [45](#page-52-0) instrumente din Windows utilizare [51](#page-58-0)

#### **Î**

închidere [37](#page-44-0) îngrijirea computerului [39](#page-46-0) întreţinere actualizare programe şi drivere [38](#page-45-0) Curăţare disc [38](#page-45-0)

#### **L**

led de anulare volum, identificare [14](#page-21-0) led pentru camera Web, identificare [9](#page-16-0) leduri de alimentare, identificare [8](#page-15-0) localizarea informaţiilor hardware [4](#page-11-0) software [4](#page-11-0)

#### **M**

magazin HP Apps, vizitare [1](#page-8-0) mărire/micşorare cu două degete, gest pe zona de atingere şi pe ecranul tactil [27](#page-34-0) mediu de funcționare [56](#page-63-0) microfoane interne, identificare [9](#page-16-0) mini DisplayPort conectare [24](#page-31-0) identificare [5](#page-12-0) mouse, extern setare preferințe [26](#page-33-0) mufă ieşire audio (căşti)/intrare audio (microfon), identificare [5](#page-12-0) mufe, ieşire audio (căşti)/intrare audio (microfon) [5](#page-12-0)

#### **N**

navigare vocală [31](#page-38-0) nivel critic de încărcare a acumulatorului [35](#page-42-0) nivel redus de încărcare a acumulatorului [35](#page-42-0) număr de serie [17](#page-24-0) număr de serie, computer [17](#page-24-0) nume şi cod produs, computer [17](#page-24-0)

#### **O**

oprire computer [37](#page-44-0) ordine de încărcare modificare [54](#page-61-0) orificii de ventilație, identificare [7](#page-14-0)

### **P**

parole Setup Utility (BIOS) [43](#page-50-0) Windows [42](#page-49-0) parole din utilitarul Setup Utility (BIOS) [43](#page-50-0) parole Windows [42](#page-49-0) partea inferioară [17](#page-24-0) partiţie de recuperare ştergere [54](#page-61-0) partiţie de recuperare HP recuperare [53](#page-60-0) stergere [54](#page-61-0) Port HDMI conectare [23](#page-30-0) identificare [5](#page-12-0) porturi DisplayPort [24](#page-31-0) HDMI [5](#page-12-0), [23](#page-30-0) mini DisplayPort [5](#page-12-0), [24](#page-31-0) USB 3.0 de încărcare (alimentate) [5,](#page-12-0) [7](#page-14-0) port USB 3.0 de încărcare (alimentat), identificare [5](#page-12-0), [7](#page-14-0) punct de restaurare a sistemului, creare [50](#page-57-0), [51](#page-58-0) Punct de restaurare a sistemului din Windows [50](#page-57-0), [51](#page-58-0) putere de intrare [55](#page-62-0)

#### **R**

recuperare discuri [51,](#page-58-0) [54](#page-61-0) discuri acceptate [51](#page-58-0) HP Recovery Manager [52](#page-59-0) opţiuni [52](#page-59-0) pornire [53](#page-60-0) sistem [52](#page-59-0) suporturi [54](#page-61-0) unitate flash USB [54](#page-61-0) utilizând suporturile de recuperare HP [51](#page-58-0) recuperare imagine minimizată [53](#page-60-0) recuperare sistem [52](#page-59-0) Repaus ieşire [32](#page-39-0) inițiere [32](#page-39-0) Repaus şi Hibernare ieşire [32](#page-39-0) inițiere [32](#page-39-0)

resurse HP [2](#page-9-0) reţea wireless, securizare [45](#page-52-0) reţea wireless (WLAN) conectare [19](#page-26-0) conexiune WLAN de întreprindere [19](#page-26-0) conexiune WLAN publică [19](#page-26-0) limite funcţionale [20](#page-27-0)

#### **S**

setare protecţie prin parolă la reactivare [33](#page-40-0) setări de alimentare, utilizare [33](#page-40-0) seturi cască-microfon, conectare [22](#page-29-0) sistem care nu răspunde [37](#page-44-0) sistem iniţial, recuperare [52](#page-59-0) sloturi, cititor de carduri de memorie [8](#page-15-0) software, Curăţare disc [38](#page-45-0) software antivirus, utilizare [44](#page-51-0) software Curăţare disc [38](#page-45-0) software de securitate pe Internet, utilizare [44](#page-51-0) software paravan de protecţie [44](#page-51-0) suporturi de recuperare creare [50](#page-57-0) creare utilizând HP Recovery Manager [51](#page-58-0) suporturi de recuperare HP creare [50](#page-57-0) recuperare [54](#page-61-0) suprafaţă zonă de atingere, identificare [13](#page-20-0)

#### **T**

tasta esc, identificare [15](#page-22-0) tasta fn, identificare [15](#page-22-0) tasta Windows, identificare [15](#page-22-0) tastă mod "avion" [16](#page-23-0) tastă pentru aplicaţii Windows, identificare [15](#page-22-0) taste acţiune [15](#page-22-0) aplicaţii Windows [15](#page-22-0) esc [15](#page-22-0) fn [15](#page-22-0) mod "avion" [16](#page-23-0) Windows [15](#page-22-0)

taste de acțiune [15](#page-22-0) identificare [15](#page-22-0) testare adaptor de c.a. [36](#page-43-0) TPM Embedded Security (Parolă de securitate încorporată TPM) [43](#page-50-0) transportul computerului [41](#page-48-0)

#### **U**

utilizare, sursă de alimentare externă de c.a. [36](#page-43-0) utilizarea parolelor [42](#page-49-0) utilizarea zonei de atingere [26](#page-33-0) utilizare sursă de alimentare externă de c.a. [36](#page-43-0)

### **V**

video [22](#page-29-0)

#### **W**

WiDi, utilizare [25](#page-32-0)

#### **Z**

Zonă de atingere butoane [13](#page-20-0) utilizare [26](#page-33-0)